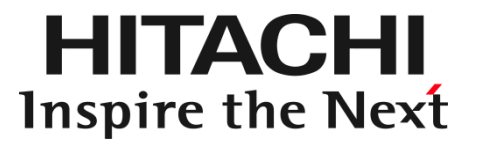

# 重要事項および読替ガイド

本製品に関する使用方法については、主に Hewlett Packard Enterprise 社が作成したマニュアルを 参照いただきます。 本書では、Hewlett Packard Enterprise 社のマニュアルに対し、RV3000 として内容の異なる部分を 補完します。

マニュアルはよく読み、保管してください。 製品を使用する前に、安全上の指示をよく読み、十分理解してください。 このマニュアルは、いつでも参照できるよう、手近なところに保管してください。

# <span id="page-1-0"></span>登録商標・商標

HITACHI は、株式会社 日立製作所の商標または登録商標です。 HPE、ProLiantは、米国およびその他の国におけるHewlett Packard Enterprise Companyの商標または 登録商標です。 Intel、インテル、Xeon は、アメリカ合衆国およびその他の国における Intel Corporation の商標です。 Microsoft, Windows, Windows Server, Internet Explorer は, 米国Microsoft Corporation の米国および その他の国における商標または登録商標です。 Linux は、米国およびその他の国における Linus Torvalds の登録商標です。 Red Hatは、米国およびその他の国でRed Hat, Inc. の登録商標または商標です。 VMware は、 米国およびその他の地域における VMware 商標または登録商標です。 その他記載の会社名、製品名は、それぞれの会社の商標または登録商標です。

# <span id="page-1-1"></span>発行

2024 年 3月(26版)

# <span id="page-1-2"></span>版権

このマニュアルの内容はすべて著作権によって保護されています。このマニュアルの内容の一部 または全部を、無断で転載することは禁じられています。

All Rights Reserved. Copyright © 2018, 2024 Hitachi, Ltd.

# <span id="page-2-0"></span>はじめに

このたびは、日立高信頼サーバ RV3000 をお買い求めいただき、誠にありがとうございます。 本製品ご使用の前に、本書をご熟読のうえ、正しくお使いください。

# マニュアルをご参照されるときの注意事項

本製品に関するマニュアルは、主に Hewlett Packard Enterprise 社が作成したものを参照いただきます。 その際、マニュアルに記載されている製品名等の用語は、以下のように読み替えてください。

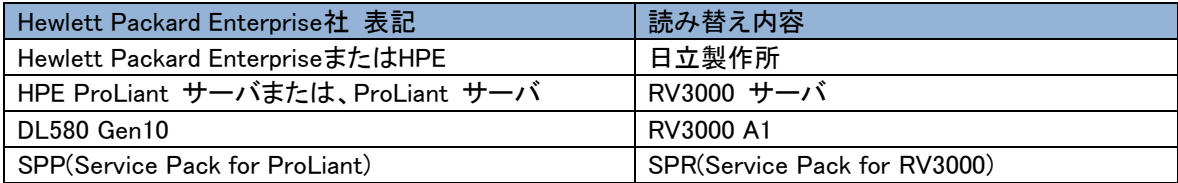

RV3000 サーバのその他のマニュアルでは、VMware 社の関連製品の用語について以下のように読み替 えてください。

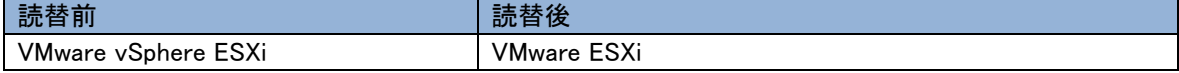

RV3000 サーバのその他のマニュアルでは、HPE 社のネットワークアダプター関連の製品名について以下 のように読み替えてください。

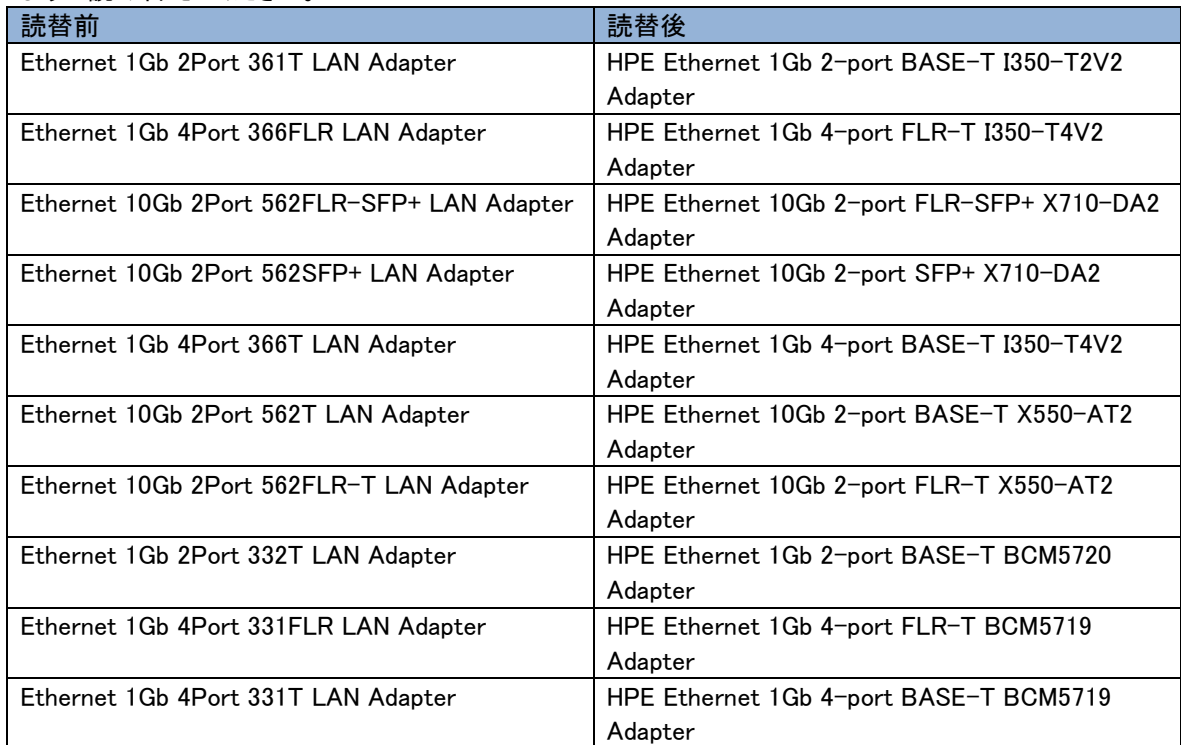

#### また、ご覧いただくマニュアルは次のようなものがあります。

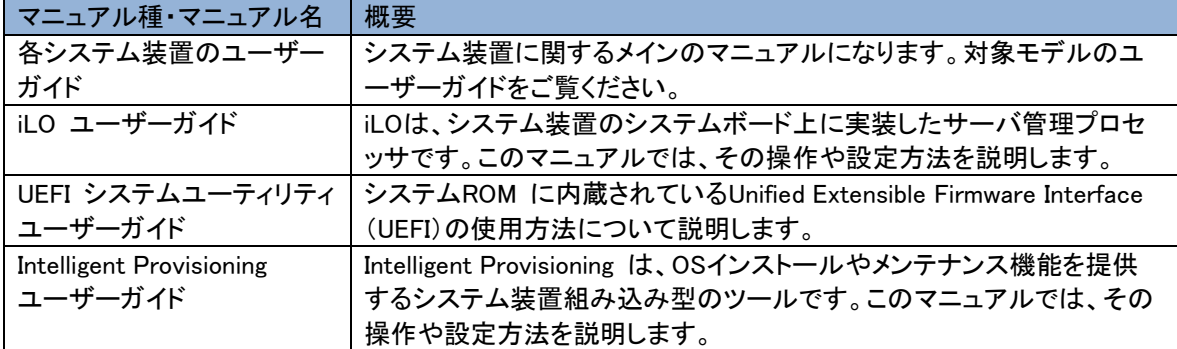

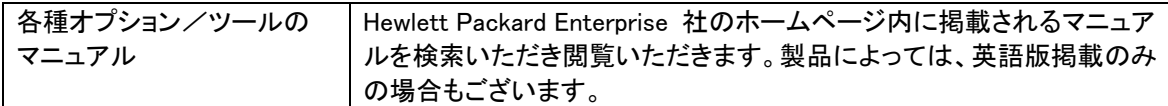

# システム装置本体の同梱品

システム装置本体には以下の同梱品があります。

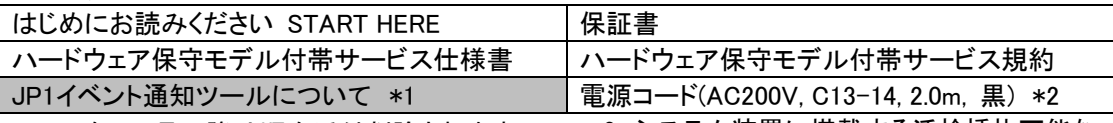

添付紙内容は次項「JP1 イベント通知ツール について」を参照ください。

\*1 2021年 11月以降は順次添付削除されます。 - \*2 システム装置に搭載する活栓挿抜可能な 電源ユニット数と同本数を同梱します。

# JP1 イベント通知ツールについて

下記の対象製品に含まれる JP1 イベント通知ツールは、Web サイトによるダウンロード提供となります。 下記の Web サイトにアクセスし、ダウンロードしてご使用ください。

<対象製品>

・ RV3000 サーバシステム装置セット(形名:TJA\*\*\*-\*\*\*\*\*\*-\*\*\*) (「\*」は任意の文字列)

・ Windows OS バンドルキット(形名:TWSJNA-\*\*\*\*\*\*-\*\*\*) (「\*」は任意の文字列)

■ 製品のダウンロード Web サイト:<https://www.hitachi.co.jp/rv3000/download/index.html>

■ マニュアルのダウンロード Web サイト:<https://www.hitachi.co.jp/rv3000/docs/>

# 納入後の保証について

保守モデルごとに無償保証のサービス内容や保守サービス期間、製品保証などが異なります。 詳しくは保証書をご参照ください。

# 納入後の保守について

保守仕様については、「ハードウェア保守モデル付帯サービス仕様書」をご参照ください。 故障時の連絡先はお買い求め先または保守会社までお問い合わせください。

# オプションの増設・減設・交換ついて

本製品はお客様によるオプションの増設・減設・交換は実施いただけません。 オプションの増設・減設・交換などの必要がある場合は、Easy Start サービスによる 据付サービスの手配をお願いします。

# 装置の引き出しについて

保守交換やオプションの増設・交換の際に対象の部品によってはシステム装置をラックキャビネットか ら引き出し、作業することがあります。

必ず機器周辺の操作及び保守のエリアを確保頂き、装置背面側のケーブル配線に余裕を持たせるな ど装置導入時に設置場所や環境の設備にご留意ください。

# 本製品に関するお問い合わせについて

本製品に関するお問い合わせにつきましては、お買い求め先または保守会社まで お問い合わせください。 お問い合わせ先の詳細は本マニュアルの[「お問い合わせ先」](#page-65-0)をご確認ください。

# <span id="page-4-0"></span>お知らせ

## 重要なお知らせ

- 本書の内容の一部、または全部を無断で転載したり、複写することは固くお断りします。
- 本書の内容について、改良のため予告なしに変更することがあります。
- 本書の内容については万全を期しておりますが、万一ご不審な点や誤りなど、お気付きのことがありました ら、お買い求め先へご一報くださいますようお願いいたします。
- 本書に準じないで本製品を運用した結果については責任を負いません。 なお、保証と責任については保証書裏面の「保証規定」をお読みください。

# システム装置の信頼性について

ご購入いただきましたシステム装置は、一般事務用を意図して設計・製作されています。生命、財産に著 しく影響のある高信頼性を要求される用途への使用は意図されていませんし、保証もされていません。こ のような高信頼性を要求される用途へは使用しないでください。 高信頼性を必要とする場合には別システムが必要です。弊社営業部門にご相談ください。 一般事務用システム装置が不適当な、高信頼性を必要とする用途例

・化学プラント制御 ・医療機器制御 ・緊急連絡制御など

# 規制・対策などについて

・電波障害自主規制について

この装置は、クラス A 情報技術装置です。この装置を家庭環境で使用すると電波妨害を引き起こすことが あります。この場合には使用者が適切な対策を講ずるよう要求されることがあります。 VCCI-A

・電源の瞬時電圧低下対策について

本製品は、落雷などによる電源の瞬時電圧低下に対して不都合が生じることがあります。電源の瞬時電圧 低下対策としては、交流無停電電源装置などを使用されることを推奨します。

#### ・高調波電流規格:JIS C 61000-3-2 適合品

JIS C 61000-3-2 適合品とは、日本工業規格「電磁両立性 ― 第 3-2 部:限度値― 高調波電流発生限 度値(1 相当たりの入力電流が 20A 以下の機器)」に基づき、商用電力系統の高調波環境目標レベルに 適合して設計・製造した製品です。

#### ・雑音耐力について

本製品の外来電磁波に対する耐力は、国際電気標準会議規格 IEC61000-4-3「放射無線周波電磁界イミ ュニティ試験」のレベル 2 に相当する規定に合致していることを確認しております。

なお、レベル 2 とは、対象となる装置に近づけないで使用されている低出力の携帯型トランシーバから受 ける程度の電磁環境です。

#### ・海外での使用について

本製品は日本国内専用です。国外では使用しないでください。 なお、他国には各々の国で必要となる法律、規格などが定められており、本製品は適合していません。

#### ・システム装置の廃棄について

事業者が廃棄する場合、廃棄物管理票(マニフェスト)の発行が義務づけられています。詳しくは、各都道府 県産業廃棄物協会にお問い合わせください。廃棄物管理票は(社)全国産業廃棄物連合会に用意されていま す。個人が廃棄する場合、お買い求め先にご相談いただくか、地方自治体の条例または規則にしたがってく ださい。他国には各々の国で必要となる法律、規格などが定められており、本製品は適合していません。 また、システム装置内の電池を廃棄する場合もお買い求め先にご相談いただくか、地方自治体の条例または 規則にしたがってください。

# <span id="page-5-0"></span>システム装置の廃棄・譲渡時のデータ消去に関するご注意

システム装置を譲渡あるいは廃棄するときには、ハードディスクの重要なデータ内容を消去する必要があ ります。

ハードディスク内に書き込まれた「データを消去する」という場合、一般に

- データを「ゴミ箱」に捨てる
- ■「削除」操作を行う
- ■「ゴミ箱を空にする」コマンドを使って消す
- ソフトで初期化(フォーマット)する
- OS を再インストールする

などの作業をしますが、これらのことをしても、ハードディスク内に記録されたデータのファイル管理情報が 変更されるだけです。つまり、一見消去されたように見えますが、OS のもとでそれらのデータを呼び出す 処理ができなくなっただけであり、本来のデータは残っているという状態にあります。

したがって、データ回復のためのソフトウェアを利用すれば、これらのデータを読みとることが可能な場合 があります。このため、悪意のある人により、システム装置のハードディスク内の重要なデータが読みとら れ、予期しない用途に利用されるおそれがあります。

ハードディスク上の重要なデータの流出を回避するため、システム装置を譲渡あるいは廃棄をする前に、 ハードディスクに記録された全データをお客様の責任において消去することが非常に重要です。 消去するためには、専用ソフトウェアあるいはサービス(共に有償)を利用するか、ハードディスクを金づち や強磁気により物理的・磁気的に破壊して、データを読めなくすることを推奨します。

なお、ハードディスク上のソフトウェア(OS、アプリケーションソフトなど)を削除することなくシステム装置を 譲渡すると、ソフトウェアライセンス使用許諾契約に抵触する場合があるため、十分な確認を行う必要があ ります。

# <span id="page-6-0"></span>マニュアルの表記

このマニュアルの表記ルールについて説明します。

なお、マニュアルで説明している画面やイラストは一例であり、またマニュアル制作時点のものです。製品 や製品の出荷時期により異なる場合があります。

マニュアル内の記号

マニュアル内で使用しているマークの意味は、次のとおりです。

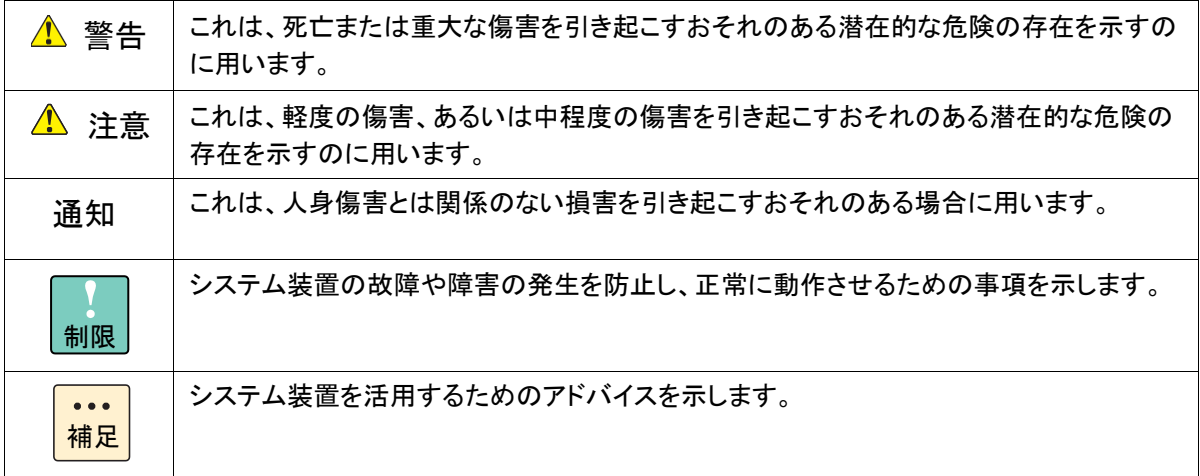

# システム装置の表記

このマニュアルでは、システム装置を装置と略して表記することがあります。

## 略語・用語

本マニュアルで使用している略語と用語は、次のとおりです。

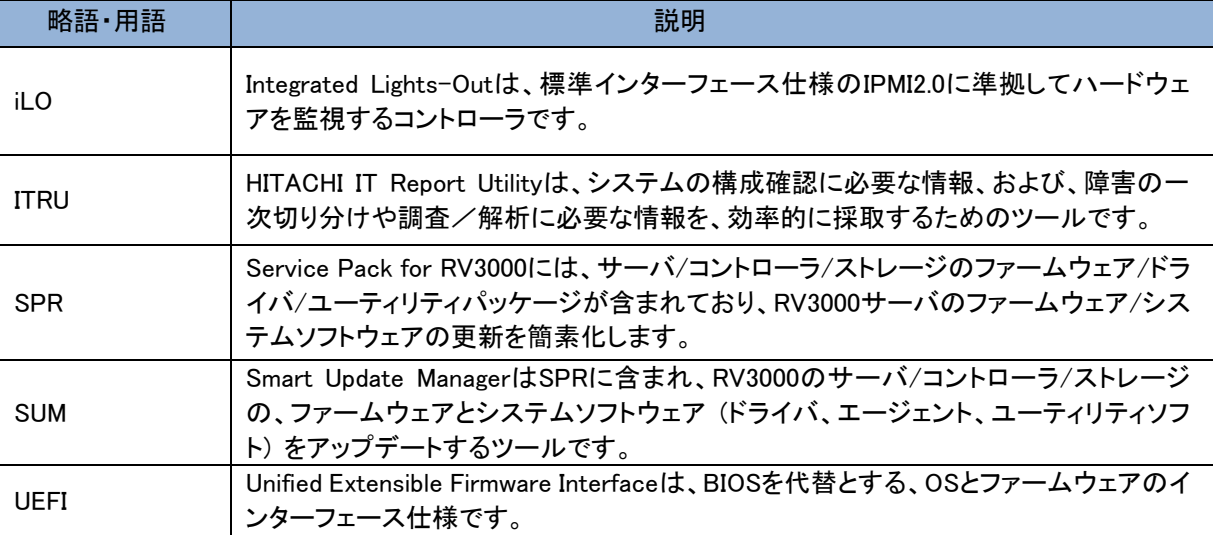

#### オペレーティングシステム(OS)の略称

このマニュアルでは、次の OS 名称を省略して表記します。

- Microsoft® Windows Server® 2019 Standard 日 本 語 版 (以下 Windows Server 2019 Standard または Windows Server 2019、Windows)
- Microsoft® Windows Server® 2019 Datacenter 日 本 語 版 (以下 Windows Server 2019 Datacenter または Windows Server 2019、Windows)
- Microsoft® Windows Server® 2016 Standard 日 本 語 版 (以下 Windows Server 2016 Standard または Windows Server 2016、Windows)
- Microsoft® Windows Server® 2016 Datacenter 日 本 語 版 (以下 Windows Server 2016 Datacenter または Windows Server 2016、Windows)
- Red Hat Enterprise Linux Server 7.9 (64-bit x86\_64) (以下 RHEL7.9(64-bit x86\_64)または RHEL7.9、RHEL7、Linux)
- Red Hat Enterprise Linux Server 7.6 (64-bit x86\_64) (以下 RHEL7.6(64-bit x86\_64)または RHEL7.6、RHEL7、Linux)
- Red Hat Enterprise Linux Server 7.4 (64-bit x86 64) (以下 RHEL7.4(64-bit x86\_64)または RHEL7.4、RHEL7、Linux)
- VMware ESXi<sup>™</sup> 7.0 (以下 VMware ESXi 7.0 または VMware ESXi、VMware)
- VMware ESXi<sup>™</sup> 6.7 (以下 VMware ESXi 6.7 または VMware ESXi、VMware)

# <span id="page-8-0"></span>安全にお使いいただくために

安全に関する注意事項は、下に示す見出しによって表示されます。これは安全警告記号と「警告」、「注意」およ び「通知」という見出し語を組み合わせたものです。

これは、安全警告記号です。人への危害を引き起こす潜在的な危険に注意を喚起するために 用います。起こりうる傷害または死を回避するためにこのシンボルのあとに続く安全に関するメ ッセージにしたがってください。

これは、死亡または重大な傷害を引き起こすおそれのある潜在的な危険の存在を示すのに用 ▲警告 います。 △注意

これは、軽度の傷害、あるいは中程度の傷害を引き起こすおそれのある潜在的な危険の存在を示す のに用います。

これは、人身傷害とは関係のない損害を引き起こすおそれのある場合に用います。诵知

【表記例 1】感電注意

△の図記号は注意していただきたいことを示し、△の中に「感電注意」などの注意事項の絵が 描かれています。

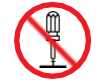

【表記例 2】分解禁止

の図記号は行ってはいけないことを示し、 の中に「分解禁止」などの禁止事項の絵が描か れています。

なお ◎ の中に絵がないものは、一般的な禁止事項を示します。

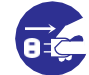

【表記例 3】電源プラグをコンセントから抜け

- ●の図記号は行っていただきたいことを示し、●の中に「電源プラグをコンセントから抜け」な ど の強制事項の絵が描かれています。
- なお、● は一般的に行っていただきたい事項を示します。

#### 安全に関する共通的な注意について

次に述べられている安全上の説明をよく読み、十分理解してください。

- ■■操作は、このマニュアル内の指示、手順にしたがって行ってください。
- 本製品やマニュアルに表示されている注意事項は必ず守ってください。
- 本製品に搭載または接続するオプションなど、ほかの製品に添付されているマニュアルもご参 照し、記載されている注意事項を必ず守ってください。

これらを怠ると、人身上の傷害やシステムを含む財産の損害を引き起こすおそれがあります。

#### 操作や動作は

マニュアルに記載されている以外の操作や動作は行わないでください。 本製品について何か問題がある場合は、電源を切り、電源プラグをコンセントから抜いたあと、お買い求め先に ご連絡いただくか、保守員をお呼びください。

#### 自分自身でもご注意を

本製品やマニュアルに表示されている注意事項は、十分検討されたものです。それでも、予測を超えた事態が起 こることが考えられます。操作にあたっては、指示にしたがうだけでなく、常に自分自身でも注意するようにしてく ださい。

# <span id="page-9-0"></span>一般的な安全上の注意事項

本製品の取り扱いにあたり次の注意事項を常に守ってください。

電源コードの取り扱い 電源コードは付属のものおよびサポートオプ ションを使用し、次のことに注意して取り扱っ てください。取り扱いを誤ると、電源コードの 銅線が露出したり、ショートや一部断線で過 熱して、感電や火災の原因となります。

- 電源コードを他の製品や用途に使用しな い
- 物を載せない
- 引っぱらない
- 押し付けない
- 折り曲げない
- ねじらない
- 加工しない
- 熱器具のそばで使用しない
- 加熱しない
- 束ねない
- ステップルなどで固定しない
- コードに傷が付いた状態で使用しない
- 紫外線や強い可視光線を連続して当てな い
- アルカリ、酸、油脂、湿気へ接触させない
- 高温環境で使用しない
- 定格以上で使用しない
- 電源プラグを持たずにコンセントの抜き差 しをしない
- 電源プラグをぬれた手で触らない

なお、電源プラグはすぐに抜けるよう、コンセ ントの周りには物を置かないでください。

#### タコ足配線

同じコンセントに多数の電源プラグを接続す る タコ足配線はしないでください。コードや コンセントが過熱し、火災の原因となるととも に、電力使用量オーバーでブレーカが落ち、 ほかの機器にも影響を及ぼします。

#### 修理・改造・分解

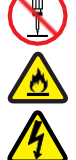

本マニュアルに記載のない限り、自分で修 理や改造・分解をしないでください。感電や 火災、やけどの原因となります。特に電源ユ ニット内部は高電圧部が数多くあり、万一触 ると危険です。

# 電源プラグの接触不良やトラッキング

電源プラグは次のようにしないと、トラッキン グの発生や接触不良で過熱し、火災の原因と なります。

- 電源プラグは根元までしっかり差し込ん でください。
- 電源プラグはほこりや水滴が付着してい ないことを確認し、差し込んでください。付 着している場合は乾いた布などで拭き取 ってから差し込んでください。
- グラグラしないコンセントを使用してくださ い。
- コンセントの工事は、専門知識を持った 技術者が行ってください。

#### 電池の取り扱い

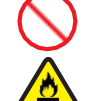

電池の交換は保守員が行います。交換は行 わないでください。また、次のことに注意して ください。

取り扱いを誤ると過熱・破裂・発火などでけ がの原因となります。

- 充電しない
- ショートしない
- 分解しない
- 加熱しない
- 変形しない
- 焼却しない
- 水にぬらさない

## レーザー光

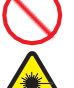

DVD ドライブや LAN の SFP+ モジュール など、レーザーデバイスの内部にはレーザ ー光を発生する部分があります。分解・改造 をしないでください。また、内部をのぞきこん だりしないでください。レーザー光により視力 低下や失明のおそれがあります。 (レーザー光は目に見えない場合があります。)

#### 梱包用ポリ袋

装置の梱包用エアーキャップなどのポリ袋は、 小さなお子様の手の届くところに置かないで ください。かぶったりすると窒息するおそれが あります。

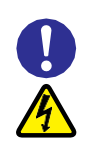

# 電源コンセントの取り扱い

電源コンセントは、使用する電圧および電 源コードに合ったものを使用してください。 その他のコンセントを使用すると感電のお それがあります。

### 目的以外の使用

踏み台やブックエンドなど、サーバとしての 用途以外にシステム装置を利用しないでく ださい。壊れたり倒れたりし、けがや故障 の原因となります。

### 信号ケーブル(LAN、FC、SAS ケーブル等)

- ケーブルは足などを引っかけたり、引っ ぱったりしないように配線してください。 引っかけたり、引っぱったりするとけが や接続機器の故障の原因となります。 また、データ消失のおそれがあります。
- ケーブルの上に重量物を載せないでく ださい。また、熱器具のそばに配線しな いでください。ケーブル被覆が破れ、接 続機器などの故障の原因となります。
- ケーブルはケーブルマネージメントアー ムに固定しないでください。固定した場 合、ケーブルに負荷が掛かり破損する おそれがあります。

# 装置上に物を置く

システム装置の上には周辺機器や物を置か ないでください。周辺機器や物がすべり落ちて けがの原因となります。また、置いた物の荷 重によってはシステム装置の故障の原因とな ります。

### ラックキャビネット搭載時の取り扱い

ラックキャビネット搭載時、装置上面の空きエ リアを棚または作業空間として使用しないでく ださい。装置上面の空きエリアに重量物を置く と、落下によるけがの原因となります。

### 眼精疲労

ディスプレイを見る環境は 300 ~ 1000 ルク スの明るさにしてください。また、ディスプレイ を見続ける作業をするときは 1 時間に 10 分 から 15 分ほど休憩してください。長時間ディ スプレイを見続けると目に疲労が蓄積され、 視力の低下を招くおそれがあります。

# 安全にお使いいただくために(続き)

# <span id="page-11-0"></span>本製品の損害を防ぐための注意

装置使用環境の確認 装置の使用環境は次に示す「システム装 置の設置環境」の条件を満足してください。 たとえば、温度条件を超える高温状態で 使用すると、内部の温度が上昇し装置の 故障の原因となります。

J

# システム装置の設置環境

次のような場所には設置しないでください。

- 屋外など環境が安定しない場所
- 水を使用する場所の近く
- 直射日光のあたる場所
- 温湿度変化の激しい場所
- 電気的ノイズを発生する機器の近く(モータ ーの近くなど)
- 強磁界を発生する機器の近く
- ごみ、ほこりの多い場所
- 傾いて水平にならない場所
- 振動の多い場所
- 結露の発生する場所
- 揮発性の液体の近く
- 腐食ガス(亜硫酸ガス、硫化水素、塩素ガス、 アンモニアなど)や塩分を多量に含む空気が 発生する場所
- 周囲が密閉された棚や箱の中などの、通気 が妨げられる場所

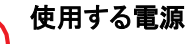

使 用 で き る 電 源 は AC100V ま た は AC200V です。それ以外の電圧では使用 しないでください。電圧の大きさにしたが って内部が破損したり過熱・劣化して、装 置の故障の原因となります。

# 温度差のある場所への移動

移動する場所間で温度差が大きい場合 は、表面や内部に結露することがありま す。結露した状態で使用すると装置の故 障の原因となります。

すぐに電源を入れたりせず、使用する場 所で数時間そのまま放置し、室温と装置 内温度がほぼ同じに安定してから使用 してください。たとえば、5℃の環境から 25℃の環境に持ち込む場合、2 時間ほ ど放置してください。

# 通気孔

通気孔は内部の温度上昇を防ぐためのもの です。物を置いたり立てかけたりして通気孔 をふさがないでください。内部の温度が上昇 し、発煙や故障の原因となります。また、通 気孔は常にほこりが付着しないよう、定期的 に点検し、清掃してください。

# 装置内部への異物の混入

装置内部への異物の混入を防ぐため、次 のことに注意してください。異物によるショ ートや異物のたい積による内部温度上昇 が生じ、装置の故障の原因となります。

- 通気孔などから異物を中に入れない
- ■花ビン、植木鉢などの水の入った容器や虫 ピ ン、クリップなどの小さな金属類を装置 の上や周辺に置かない
- 装置のカバーを外した状態で使用しない

# 強い磁気の発生体

磁石やスピーカなどの強い磁気を発生する ものを近づけないでください。システム装置 の故障の原因となります。

# 落下などによる衝撃

落下させたりぶつけるなど、過大な衝撃を与 えないでください。内部に変形や劣化が生じ、 装置の故障の原因となります。

# 接続端子への接触

コネクタなどの接続端子に手や金属で触れ たり、針金などの異物を挿入したりしてショ ートさせないでください。発煙したり接触不 良の故障の原因となります。

# 煙霧状の液体

煙霧状の殺虫剤などを使用するときは、事 前にビニールシートなどでシステム装置を完 全に包んでください。システム装置内部に入 り込むと故障の原因となります。

また、このときシステム装置の電源は切って ください。

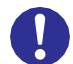

# 装置の輸送

システム装置を輸送する場合、常に梱包を 行ってください。また、梱包する際はマザー ボード側(システム装置背面から見てコネク タ類のある側)が下となるよう、向きに注意し てください。梱包しなかったり、間違った向き で輸送すると、装置の故障の原因となります。 なお、工場出荷時の梱包材の再利用は 1 回のみ可能です。

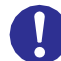

# サポート製品の使用

流通商品のハードウェア・ソフトウェア(他社 から購入される Windows も含む)を使用し た場合、システム装置が正常に動作しなくな ったり故障したりすることがあります。 この場合の修理対応は有償となります。シ ステム装置の安定稼働のためにも、サポー トしている製品を使用してください。

#### バックアップ T

ハードディスクのデータなどの重要な内容は、 補助記憶装置にバックアップを取ってくださ い。ハードディスクが壊れると、データなどが すべてなくなってしまいます。

# ディスクアレイを構成するハードディスクの 複数台障害

リビルドによるデータの復旧、およびリビ ルド後のデータの正常性を保証すること はできません。 リビルドを行ってディス クアレイ構成の復旧に成功したように見 えても、リビルド作業中に読めなかった ファイルは復旧できません。

障害に備え、必要なデータはバックアッ プを取ってください。

なお、リビルドによるデータ復旧が失敗 した場合のリストアについては、お客様 ご自身で行っていただく必要があります。 (リビルドによる復旧を試みる分、復旧に 時間がかかります。)

# <span id="page-13-0"></span>警告表示

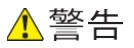

# ラック搭載

- ラックキャビネットの 29U より上にシステム装置 を取り付けたり、取り外す場合は、リフターを使用 してください。リフターがない場合はお客様自身に よる作業は行わず、保守員におまかせください。 取り付け不備によりシステム装置が落下し、けが をしたり装置が故障するおそれがあります。
- 耐震工事が実施されていないラックキャビネット から装置を引き出して作業を行う場合、ラックキャ ビネットにフロントスタビライザーを取り付けてくだ さい。無理な力がかかるとラックキャビネットが転 倒し、けがや故障の原因となります。 取り付けられていない場合は保守員をお呼びくだ さい。
- システム装置をラックキャビネットから引き出した 状態で、装置の上部に荷重をかけないでください。 システム装置が落下し、けがをしたり装置が故障 したりするおそれがあります。

#### ラックマウントキット

純正品以外のラックマウントキットを使用したり、ラッ クマウントキットを用いずにラックキャビネットに収納 したりした状態では使用しないでください。システム 装置の落下によるけがや装置の故障の原因となり ます。

#### アウターレールの取り付け

アウターレールがラックキャビネットに正常に取り 付けられていることを確認してください。正常に取 り付けられていないと、システム装置が落下し、け がや装置の故障の原因になります。

次のことを確認してください。

・傾きがないこと(フロント側/リア側の取り付け位 置の高さが同じであること)

・フロント側/リア側のガイド穴にガイドが確実には め込まれていること

・リア側のロックレバーが閉じて固定されていること

#### サイドタブ

システム装置をラックキャビネットに収納する際、 サイドタブを持たないようにしてください。システム 装置が落下し、けがや装置の故障の原因となりま す。また、サイドタブが変形する原因にもなります。

#### 周辺機器の接続

周辺機器を接続するときは、特に指示がない限り すべての電源プラグをコンセントから抜き、すべて のケーブル類を装置から抜いてください。感電や 装置の故障の原因となります。

また、マニュアルの説明に従い、マニュアルで使用 できることが明記された周辺機器・ケーブル・電源 コードを使用してください。それ以外のものを使用 すると、接続仕様の違いにより周辺機器や装置の 故障、発煙、発火や火災の原因となります。

# ▲注意

#### 不安定な場所での使用

傾いたところや狭い場所など不安定な場所には置 かないでください。落ちたり倒れたりして、けがや装 置の故障の原因となります。

### 重量物の取り扱い

装置などの重量物を移動したり持ち上げたりする場 合は、2 人以上で扱ってください。腕や腰を痛める原 因となります。

※ラベルには最大 52kg(114lbs)と記載されています が、実際の最大重量は 43kg(93lbs)となります。

#### ラック搭載

- システム装置を搭載したり、取り外したりする場 合は、2人以上で扱ってください。腕や腰を痛める 原因となります。
- システム装置をラックキャビネットに搭載するとき に使用するスライドレールには、ロックラッチなど 指をはさむおそれがある部位があります。けがの 原因となりますのでご注意ください。
- アウターレールを引き出したまま作業を行う場合、 レールの飛び出し部分に体をぶつけないようご注 意ください。けがの原因となります。

## 通知

#### USB デバイスの取り扱い

オプションの USB メモリをシステム装置前面の USB コネクタ(フロント)に接続したままの状態 で ラックキャビネットのフロントドアを閉めたりしないで ください。フロントドアと干渉して、故障の原因となる おそれがあります。

#### システム装置の設置の向き

システム装置は正しく設置した状態で使用してくださ い。 縦向きに設置したり、上下を逆に設置したりし ないでください。システム装置が正常に動作しなか ったり、故障したりする原因となります。

#### 電源操作

- 雷源操作は決められた手順に従って行ってくださ い。決められた手順に従わずに電源を入れたり 切ったりすると、装置の故障やデータの消失の 原因となります。
- 電源を切る前に、すべてのアプリケーションの処 理が終了していることと、接続されているデバイ スや周辺機器にアクセスがない(停止している)こ とをご確認ください。動作中に電源を切ると、装置 の故障やデータの消失の原因となります。
- シャットダウン処理を行う必要がある OS をお使 いの場合、シャットダウン処理が終了してから電 源を切ってください。データを消失するおそれが あります。

なお、OS により電源を切る手順が異なりますの で、OS に添付されるマニュアルもあわせてご参 照ください。

#### DVD ドライブの取り扱い

次のことに注意して取り扱ってください。ドライブの 故障の原因となります。

- ビジーインジケータの点灯中に電源を切らない。
- トレイを無理に引き出したり押し込んだりしない。
- トレイは完全に引き出した状態で、ディスクをトレ イにセットする。
- 割れたり変形したディスクをドライブに入れない。
- 異物をトレイに入れない。
- 手動イジェクト穴はドライブが壊れたとき以外使 用しない。
- ラックキャビネットのフロントドアが閉じている状態 で、ディスクをオートイジェクトまたはリモートイジ ェクトしない。
- トレイが引き出された状態でラックキャビネットの フロントドアを閉めない。トレイがフロントドアと干 渉して、故障の原因となるおそれがあります。

#### キーボード、マウス、ディスプレイの取り扱い

キーボード・マウス・ディスプレイはサポートしてい るオプション品を使用してください。その他のものを 使用した場合、正常に動作しなかったり故障したり することがあります。

# <span id="page-15-0"></span>警告ラベルについて

警告ラベルはシステム装置の次に示す箇所に貼り付けられています。 システム装置を取り扱う前に、警告ラベルが貼り付けられていること、および警告ラベルの内容をご確認ください。 もし警告ラベルが貼り付けられていなかったり、はがれやかすれなどで読みづらかったりする場合は、お買い求め先に ご連絡いただくか、保守員をお呼びください。

また、警告ラベルは汚したり、はがしたりしないでください。

#### 警告ラベル概要

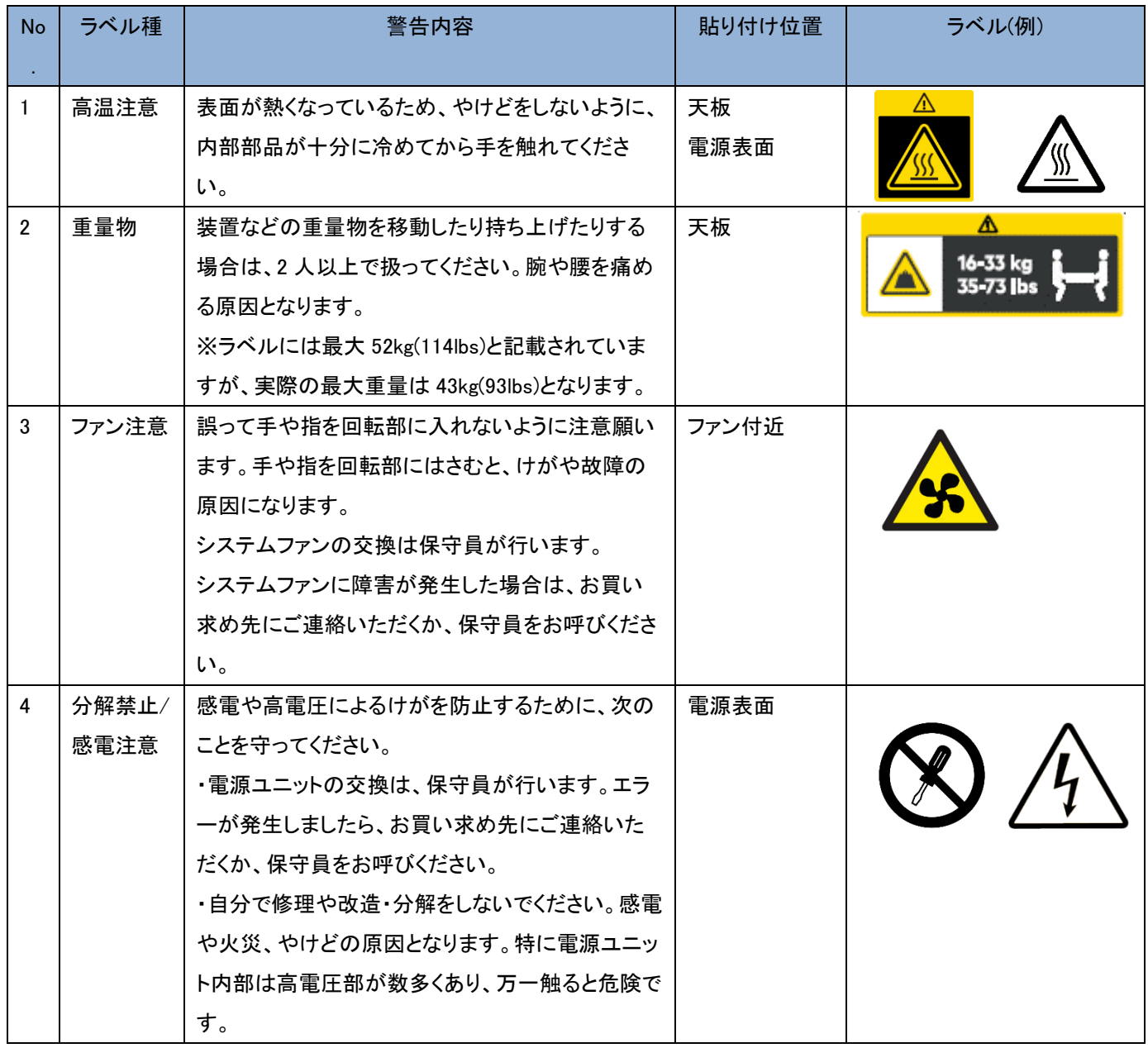

# <span id="page-16-0"></span>目次

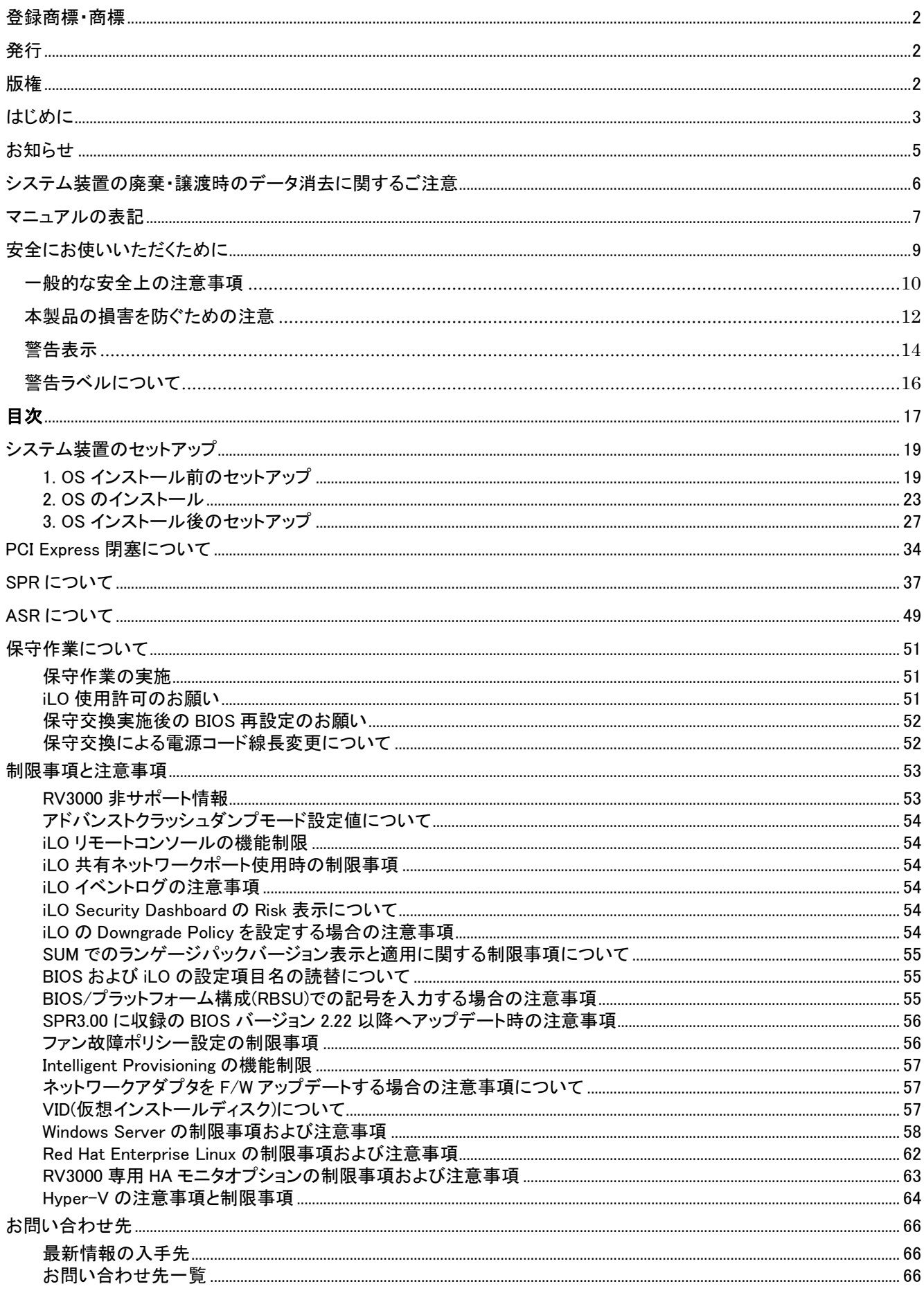

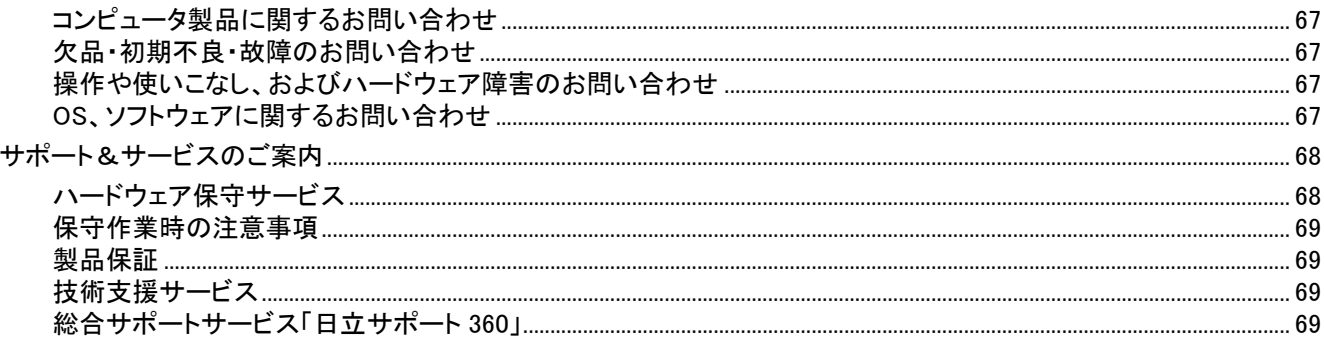

# <span id="page-18-0"></span>システム装置のセットアップ

# <span id="page-18-1"></span>1. OSインストール前のセットアップ

#### 1.1 BIOS 設定

システムユーティリティを起動し、設定を実施してください。詳細は「UEFI システムユーティリティユーザーガイド」をご 参照願います。

<https://www.hitachi.co.jp/rv3000/docs/>

・[システム構成]-[BIOS/プラットフォーム構成(RBSU)]-[日付と時刻]に以下の設定を行ってください。

なお、出荷時の BIOS タイムゾーン設定は、「UTC+9:00」に設定されています。必要に応じて変更してください。

Windows もしくは Red Hat Enterprise Linux を日本標準時でご使用の場合、

「時間フォーマット」に「協定世界時(UTC)」を設定してください。

「タイムゾーン」に「UTC+9:00」を設定してください。

「サマータイム」に「無効」を設定してください。

「日付」と「時刻」に日本標準時を設定してください。

VMware の場合、

「時間フォーマット」に「協定世界時(UTC)」を設定してください。

「タイムゾーン」に「UTC+0:00」を設定してください。

「サマータイム」に「無効」を設定してください。

「日付」と「時刻」に協定世界時(UTC)を設定してください。協定世界時(UTC)は、日本標準時マイナス9時間で す。

・高信頼プラットフォームソリューションの VMware の場合(RT-1V57-xVMKR3 をご使用の場合)、[システム構成]- [BIOS/プラットフォーム構成(RBSU)]-[ワークロードプロファイル]を[カスタム]に

設定した上で、以下の通りに BIOS の設定を変更してください。

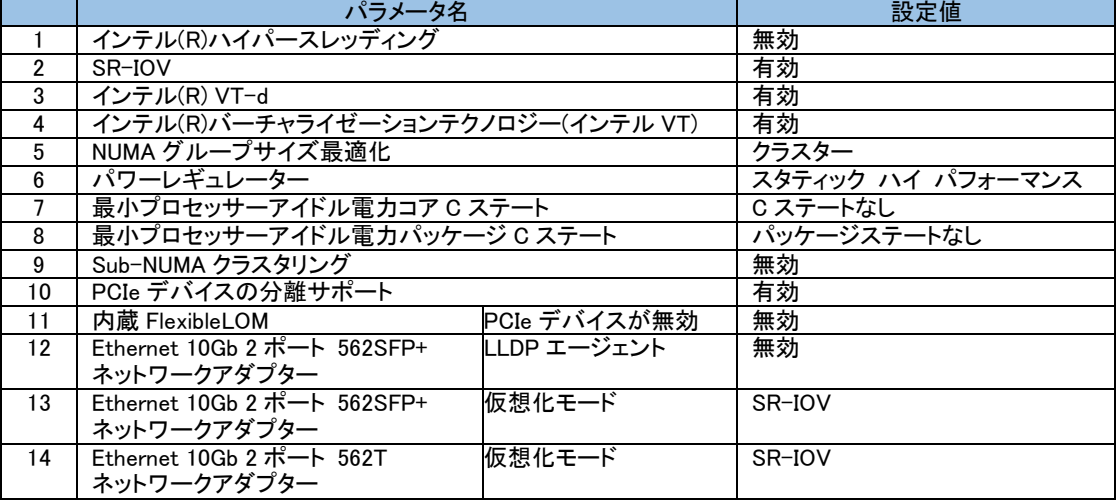

・iLO のネットワーク設定を行ってください。

・システム BIOS のブートモードは、UEFI ブートモードのみサポートしています。レガシー(Legacy)ブートモードは非サ ポートのため使用できません。

・OS のインストールメディアをブートするデバイスがシステムの構成により、ブート順序が下位に設定される場合が あります。

システムユーティリティにてインストールメディアのブート順序を上位に設定することを推奨いたします。

・保守作業により、BIOS, iLO の設定が初期化される場合があります。

初期設定値より変更してご利用になられる場合は、変更した設定項目を控えていただき、保守作業後に再度設定 をお願いいたします。

### 1.2 iLO の設定

・必要に応じて、iLO の言語設定を変更してください。

最新の iLO Language Pack は SPR の実行でインストールできます。

- ・必要に応じて、iLO のユーザーを追加してください。
- iLO の Web インターフェースの[管理]-[ユーザー管理]から設定してください。

ログイン名は最少 1 文字から最大 39 文字まで入力・設定できます。

パスワードは最少 8 文字から最大 39 文字まで入力・設定できます。

ログイン名は、以下の 1)~4)に示すような、ASCII コード 0x20~0x7e の範囲の ASCII 文字列を指定してください。

- パスワードは、以下の 1)~4)に示すような、ASCII コード 0x20~0x7e の範囲の ASCII 文字列を指定してください。
	- 1) 英大文字 (A ~ Z) 2) 英小文字 (a ~ z)
	- 3) 10 進数の数字 (0 ~ 9) 4) アルファベット以外の文字 (!、 \$、 #、% など)

ただし、Redfish 通信に用いるユーザーの場合、および JP1 イベント通知ツール用のユーザーの場合、ログイン名は以 下の範囲の ASCII 文字列を指定してください。

- 1) 英大文字 (A ~ Z) (2) 英小文字 (a ~ z)
- 3) 10 進数の数字 (0 ~ 9) 4) 「-」(ハイフン), 「.」(ドット), 「\_」(アンダースコア)

なお、設定時に以下のメッセージが表示される場合がありますが、「OK」をクリックして設定を完了してください。 警告: ログインユーザー名が IPMI 2.0 の制限の 16 文字を越えています

### 1.3 Intelligent Provisioning の設定

・Intelligent Provisioning はブートパスが Smart アレイの場合のみ使用できます。

・画面右上に表示される Language アイコンで言語を日本語に設定してください。

・Intelligent Provisioning の初回起動時などに、FIRST TIME SETUP WIZARD が起動します。

下記画面の通り、FIRST TIME SETUP WIZARD の「F10 機能を有効」は有効のまま、

「このシステムへのソフトウェアおよびファームウェアの自動適用を有効にする」は無効のまま、ご使用ください。

詳細は、「Intelligent Provisioning ユーザーガイド」をご参照願います。

<https://www.hitachi.co.jp/rv3000/docs/>

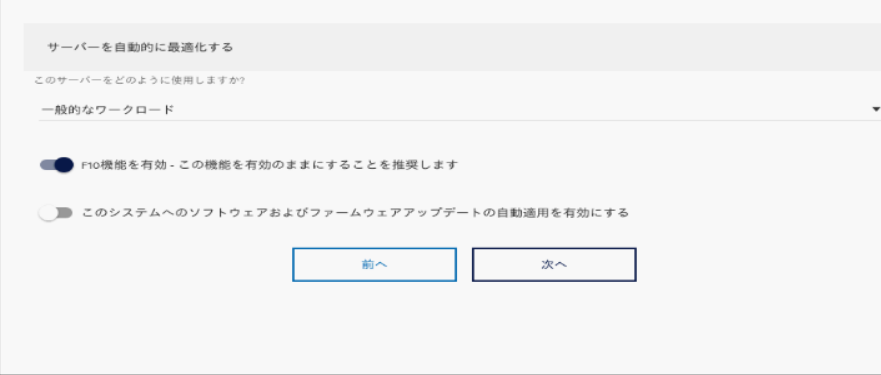

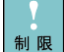

### Intelligent Provisioning の機能制限

- · Intelligent Provisioning において、以下の機能を使用しないでください。 [メンテナンスの実行] - [Intelligent Provisioning 環境設定] - [システムソフトウェア更新 - HITACHI Web サイ トからアップデート]
- OS install 機能において、「ソースのインストール」は、[FTP]を選択しないでください。 「ファームウェアアップデートの試行」は、「更新のスキップ]を選択してください。
- OS install 機能において、「OS 設定」の「パスワード」設定では一部の特殊文字が使用できない為、「パスワー ド」を設定しないでください。OS のパスワード設定については OS インストール後に OS 上で設定してください。
- Intelligent Provisioning 環境設定にて設定を変更された場合、意図せず時刻も変更される場合があります。設 定を変更された場合は、システムユーティリティ [システム構成]-[BIOS/プラットフォーム構成(RBSU)]-[日付と 時刻]にて時刻をご確認いただき、時刻が変更されていないかご確認ください。
- Intelligent Provisioning から Smart Storage Administrator を起動し、終了させた場合、下記画面となる場合が あります。下記画面となった際は装置は自動的に電源 OFF になりませんので、お客様の電源操作にて装置の 電源を OFF してください。

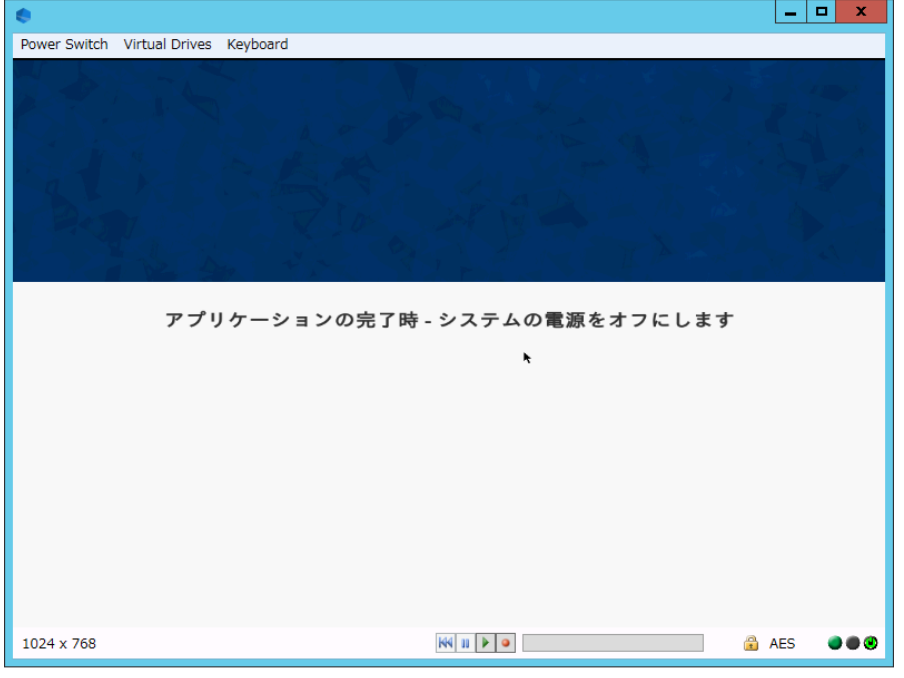

# 1.4 RAID 設定

設定方法については、「Smart アレイSR 構成ガイド」をご参照願います。

<https://www.hitachi.co.jp/rv3000/docs/>

### 1.5 Fibre Channel アダプターの設定

Hitachi 製の Fibre Channel アダプター(以下 FC HBA)を SAN Boot 構成およびデバイスを接続しご使用になる場合 は、以下の設定値の変更が必要になります。

#### 【対象製品】

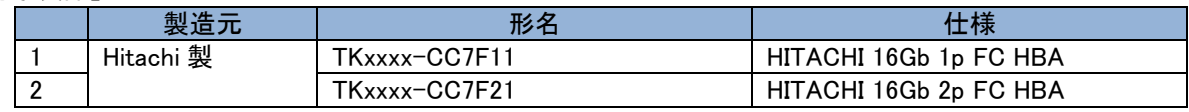

Hitachi 製 FC HBA の BIOS 設定箇所について

システムユーティリティを起動し、以下の設定を実施してください。システムユーティリティの詳細は「UEFI システ ムユーティリティユーザーガイド」を参照願います。

また、Hitachi 製 FC HBA 設定の詳細は「HITACHI Gigabit Fibre Channel アダプタ ユーザーズ・ガイド(BIOS/EFI 編)」を参照願います。

<https://www.hitachi.co.jp/rv3000/docs/>

- (1) システムユーティリティの「システム構成」-「SlotX PortX:Hitachi FibreChannel Adapter Setting」を クリックしてください。 なお、複数枚の FC HBA を搭載している場合でも、「SlotX PortX」には 1 枚分の情報しか表示されません。「SlotX PortX:Hitachi FibreChannel Adapter Setting」をクリックした後の画面で各アダプターの設定を行います。 (2) 「Hitachi FibreChannel Adapter Setting」画面の「HBA Select」で設定する Port をクリックしてください。 複数枚の FC HBA を搭載している場合は、「B:D:F:」(16 進表記、PCI バス No.:デバイス No.:機能 No.)の
- 情報から、搭載されている PCI スロット、Port 番号を確認できます。 PCI スロットのバス No.とデバイス No.は、システムユーティリティの「システム情報」-「PCI デバイス情報」を参照 してください。
- Port 番号は、機能 No.から判断してください。「00」が Port0、「01」が Port1 です。
- (3) SAN Boot 構成の場合はブート LU を接続する Port の「Boot Function」を「Enable」に設定してください。 (4) Fabric Emulation 接続をサポートした日立ディスクアレイ装置と直結で接続する場合は、「Link Speed」 「Connection Type」の設定が必要です。 詳細は「HITACHI Gigabit Fibre Channel アダプタ ユーザーズ・ガイド(BIOS/EFI 編)」を参照願います。 <https://www.hitachi.co.jp/rv3000/docs/>
- (5) 「Save Configuration」-「Yes」をクリックし、設定を保存してください。
- (6) 「Return to Top Menu」をクリックすると、「Hitachi FibreChannel Adapter Setting」画面に戻ります。 他の Port の設定が必要な場合は、「HBA Select」の選択から繰り返してください。
- (7) 画面下部の「終了」をクリックしてください。
- (8) 起動時のメニュー画面に戻り、システム装置を再起動してください。

# 1.6 I/O アダプターのファームウェアアップデートについて

SPR に収録されている SUM(Smart Update Manager)を適用し、ファームウェアを最新にしてください。SUM の使用方 法は、「Smart Update Manager ユーザーガイド 」マニュアルのオフラインモードを参照してください。

<https://www.hitachi.co.jp/rv3000/docs/>

ただし、以下の Hitachi 製 Fibre Channel アダプター(以下 FC HBA)は SUM によるファームウェアアップデートに非対 応です。RV3000 ホームページのダウンロードページをご参照頂き、最新ファームウェアが掲載されている場合はファ ームウェアをダウンロードしてアップデートを実施してください。

【対象製品】

| 製造元       | 形名            | 仕様                     |
|-----------|---------------|------------------------|
| Hitachi 製 | TKxxxx-CC7F11 | HITACHI 16Gb 1p FC HBA |
|           | TKxxxx-CC7F21 | HITACHI 16Gb 2p FC HBA |

### 1.7 JP1/ServerConductor/Deployment Manager を使用する場合

JP1/ServerConductor/Deployment Manager において、PXE:Preboot eXecution Environment ブートおよび、Wake On LAN を使用できる LAN ポートは、Ethernet 1Gb 4 ポート 331FLR ネットワークアダプターの 1st ポートのみとなりま す。それ以外の LAN ポートは、PXE ブートの設定を Disabled にしてください。仮想環境の場合は、PXE ブートを使用 できるアダプタタイプは、「E1000E」「E1000」「VMXNET3」の仮想ネットワークアダプタのみとなります。

#### 設定方法については、「UEFI システムユーティリティユーザーガイド」をご参照ください。

<https://www.hitachi.co.jp/rv3000/docs/>

# <span id="page-22-0"></span>2. OSのインストール

オプションデバイスを搭載する予定がある場合は、OS をインストールする前にオプションデバイスの取り付けを行う ことを推奨します。

## 2.1 Windows のセットアップ

Windows のセットアップは、「Intelligent Provisioning」もしくは「Windows インストールメディア」を用いて行います。イ ンストール先によりセットアップ方法が異なります。

「Intelligent Provisioning」を用いた方法は、「*Intelligent Provisioning ユーザーガイ*ド」をご参照願います。 <https://www.hitachi.co.jp/rv3000/docs/>

工場出荷状態からドライブ構成を変更した場合は、以下の点にご注意いただく必要があります。条件を満たせない 場合は Intelligent Provisioning を使用せずに Windows をセットアップしてください。

・Intelligent Provisioning 3.64 以降のバージョンを用いて Windows をセットアップする場合、ボックス内のベイ番号 の小さいものから順にドライブを搭載していることをご確認ください。

Intelligent Provisioning を用いて Windows をセットアップした場合、Windows の初回起動時はドライバ類の適用の ためのバッチが動作します。10 分程度で自動的に再起動となりますので、初回起動時は OS の操作をしないでくだ さい。また、セットアップ後は最新 SPR の実行を推奨します。

なお、ブートパスで以下の Hitachi 製 Fibre Channel アダプター(以下 FC HBA)を利用の構成では、「Intelligent Provisioning」ではなく「Windows インストールメディア」を用いた方法でインストールを実施します。

インストール時に、Hitachi 製 FC HBA のドライバを取り込む必要がありますので、RV3000 ホームページからダウン ロードしてください。

【対象製品】

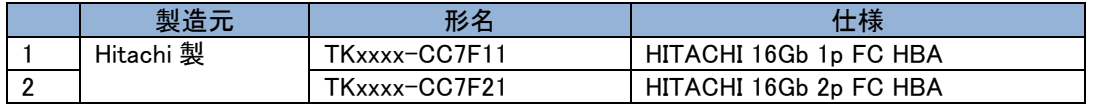

Hitachi 16Gb 1Port/2Port Adapter を 5 枚以上搭載した構成で、Windows Server 2019 をご使用の場合、 以下のいずれかの媒体あるいは媒体イメージをご使用ください。

・OS バンドルキットの媒体(OS インストールメディア Ver1.1)

・「Windows Server 2019 (updated March 2019)」(リリース日:2019/03/04)以降の媒体イメージ

・KB4489899 以降の修正モジュールがブートイメージに適用された媒体イメージ(\*1)

(\*1)ブートイメージに適用された修正モジュールの確認方法: Windows セットアップ中に[Shift]+[F10]でコマンドプロンプトを起動する。

コマンドプロンプトで"wmic qfe"を実行し、表示された"HotFixID"を確認する

「Windows インストールメディア」を用いた方法

- (1) サーバの電源を入れ、「Windows インストールメディア」をセットする
- (2) 「Windows インストールメディア」から起動する
- (3) インストール先のデバイスを選択する

インストール先のデバイスが見えない場合、RV3000 ホームページからダウンロードしたドライバを取り込む 必要があります。

※Hitachi 製 FC HBA をご利用の場合は、RV3000 ホームページからダウンロードしたドライバを取り込む 必要があります。(ドライバを USB Flash 等に保存し、読み込む)

(4) OS インストール完了

メディアを取り出し、再起動

(5) OS 初回起動

ログインする

(6) SPR の適用

#### 2.2 Red Hat Enterprise Linux のセットアップ

Linux のセットアップは、「Intelligent Provisioning」もしくは「Red Hat Enterprise Linux インストールメディア」を用いて 行います。Red Hat Enterprise Linux Server の日立サポート 360 をご契約いただいている場合は、日立サポート 360 付属のご使用の手引きもあわせて参照ください。

Intelligent Provisioning 3.64 以降では、Red Hat Enterprise Linux のセットアップをサポートしていません。「Red Hat Enterprise Linux インストールメディア」を用いた方法でインストールを実施してください。

「Intelligent Provisioning」を用いた方法は、「*Intelligent Provisioning ユーザーガイ*ド」をご参照願います。 <https://www.hitachi.co.jp/rv3000/docs/>

「オペレーティングシステムのインストール」画面ではインストール方法 [手動] を選択してください。

インストール方法 [Assisted Install] または[自動インストール]は、非サポートです。

なお、以下のいずれかの条件に当てはまる場合は、「Intelligent Provisioning」ではなく「Red Hat Enterprise Linux イン ストールメディア」を用いた方法でインストールを実施します。

・高信頼 Linux オプション Linux Tough Dump を使用する場合

・ブートパスで以下の Hitachi 製 Fibre Channel アダプター(以下 FC HBA)を利用の構成

インストール時に、Hitachi 製 FC HBA のドライバを取り込む必要がありますので、RV3000 ホームページからダ ウンロードしてください。

【対象製品】

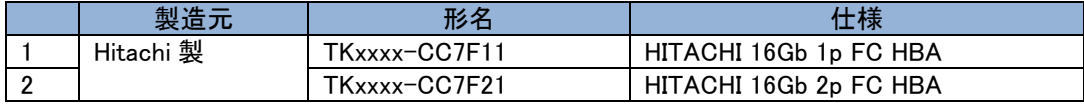

「Red Hat Enterprise Linux インストールメディア」を用いた方法

- (1) サーバの電源を入れ、「Red Hat Enterprise Linux インストールメディア」をセットする
- (2) 「Red Hat Enterprise Linux インストールメディア」から起動する
- (3) 指示に従ってインストール

※Hitachi 製 FC HBA をご利用の場合は、RV3000 ホームページからダウンロードしたドライバを 取り込む必要があります。(ドライバを USB Flash 等に保存し、読み込む)

(4) OS インストール完了

メディアを取り出し、再起動

(5) OS 初回起動

ログインプロンプトが表示されれば、ログインする

(6) SPR および ITRU の適用

 Red Hat Enterprise Linux を VMware 環境などの仮想マシンでゲストOSとして動作させる場合には SPR の 適用は不要です。ただし、ITRU のインストールを推奨します。本マニュアルの「3.2 ITRU および [IT Report Utility](#page-27-0) [for HA8000V/RV3000](#page-27-0) のインストール」の「ITRU について」を参照し ITRU をインストールしてください。IT Report Utility for HA8000V/RV3000 のインストールは不要です。

```
□OS セットアップ時の注意事項について
```
Red Hat Enterprise Linux セットアップするときの制限事項および注意事項がいくつかあります。 詳細は、「制限事項と注意事項」の「Red Hat Enterprise Linux [の制限事項および注意事項」](#page-61-0)を 参照してください。

### 2.3 VMware のセットアップ

購入された Media Kit 内の日立カスタムインストーラを使用して、インストールしてください。日立カスタムインストーラ のセットアップについては、インストールメディア添付マニュアル「VMware vSphere 導入の手引き」をご参照ください。 以下の Fibre Channel アダプター(以下 FC HBA)をご使用の場合は、Hitachi Custom Image にてインストール後 RV3000 ホームページのドライバ関連をご参照頂き、最新ドライバが掲載されている場合はドライバをダウンロードし てアップデートを実施してください。

<https://www.hitachi.co.jp/rv3000/>

【対象製品】

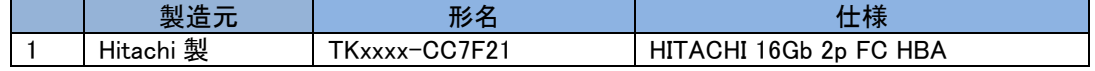

また、ESXi7.0u3 以降では、サーバに搭載されている CPU のコア数、搭載されている FC-HBA 搭載数(FC ポート数) の組合せにより、ESXi が一部の FC-HBA(FC ポート)を認識できない可能性があります。

ESXi7.0u3 以降では、ESXi に全ての FC-HBA(FC ポート)を認識させるために、以下のステップを実行してください。

(1) ESXi Shell にログインし、以下のコマンドを実行してください。

esxcli system module parameters set -p hfc\_heap\_maximum\_size=1024 -m hfcndd -a

(2) ESXi をリブートしてください。

# なお、本ステップは、OS インストール及び OS アップデートにおいて、それぞれ以下のタイミングで実施してください。 (a) OS インストール

OS インストール後に実施してください。

(b) OS アップデート

OS アップデートを開始する前に、アップデート前の OS(例:ESXi7.0u1)で実施してください。 ESXi が認識している FC-HBA(FC ポート)の一覧は ESXi Shell にログインし、以下のコマンドを実行する事により確認 する事ができます。なお、VMware vSphere DirectPath I/O を有効にした FC-HBA(FC ポート)は一覧に表示されませ  $\mathcal{L}_{\alpha}$ 

esxcli storage core adapter list

# <span id="page-26-0"></span>3. OSインストール後のセットアップ

各種ツールのインストールおよび設定の対象 OS は以下となります。

|     | ツール名称・設定項目                                            | 対象 OS          |       |               |
|-----|-------------------------------------------------------|----------------|-------|---------------|
|     |                                                       | <b>Windows</b> | Linux | <b>VMware</b> |
| 3.1 | SPR によるファームウェア/ソフトウェアの更新                              |                |       |               |
| 3.2 | ITRU および IT Report Utility for HA8000V/RV3000 のインストール |                | ( )   |               |
| 3.3 | Log Monitor のインストール                                   |                | Ω     |               |
| 3.4 | Alive Monitor のインストール                                 |                | O     |               |
| 3.5 | TCP Checksum Offload 機能の設定                            |                | ( )   |               |
| 3.6 | Windows Server の追加セットアップ                              | ( )            |       |               |
| 3.7 | Red Hat Enterprise Linux の追加セットアップ                    |                | ∩     |               |
| 3.8 | iSUT のインストール                                          |                |       |               |
| 3.9 | リモートマネジメント機能 IM 連携ツールの設定                              | 管理サーバ          |       |               |

ネットワークアダプターおよび Fibre Channel アダプターの BIOS 設定を変更してご利用になる場合は、変更した  $\cdots$ 補足 設定項目をお客様にて控えていただくようお願いします。保守交換などによるボード交換にて BIOS 設定値がデ フォルトに戻りますので、お客様にて再度設定をお願いします。

ネットワークアダプタードライバをアップデートした場合、アップデート後、設定値が初期化される場合があります。 アップデート前にドライバ設定値を控え、アップデート後に再設定してください。

# 3.1 SPR によるファームウェア/ソフトウェアの更新

SPR(Service Pack for RV3000)は、1台または複数台の RV3000 サーバのファームウェア/システムソフトウェアの 更新を簡素化するソリューションです。SPR は Windows/Linux/VMware をサポートします。 SPR は定期的にリリースされます。最新版の SPR を使用して更新することを推奨します。 SPR は、[日立高信頼サーバ RV3000] - [ダウンロード]より入手してください。SPR は、ISO イメージファイルでの み提供されます。(物理媒体での提供は行っておりません。)

<https://www.hitachi.co.jp/rv3000/>

SPR については本マニュアル「SPR [について」](#page-36-0)を参照ください。

OS の新規・再セットアップの場合、初回の SPR 適用ではファームウェアコンポーネントを除外し、ドライバ/ユーテ ィリティコンポーネントのインストールを先に実施してください。これにより、デバイスの検出やファームウェアの書 き込みに適切なドライバやユーティリティがインストールされます。再起動後、再度 SPR を実行し、ファームウェア の更新を行ってください。

SPR はリリース毎にサポート条件や利用上の注意事項があります。これら情報を確認の上、適用頂けますよう  $\ddotsc$ 補足 お願いします。

# <span id="page-27-0"></span>3.2 ITRU および IT Report Utility for HA8000V/RV3000 のインストール

□ITRU について

IT Report Utility(以下 ITRU)は、システムの構成確認に必要な情報および障害の一次切り分けや調査/解析に必 要な情報を効率的に採取するためのツールです。

ITRU のインストール方法は次の Web ページにある「IT Report Utility 取扱説明書 」の第3章をご参照願います。 [https://www.hitachi.co.jp/cgi-bin/soft/sjst/select\\_open.cgi](https://www.hitachi.co.jp/cgi-bin/soft/sjst/select_open.cgi)

□IT Report Utility for HA8000V/RV3000 について

IT Report Utility for HA8000V/RV3000 は ITRU の採取する障害調査資料に RV3000 のハードウェア情報を追加

する ITRU 用の拡張モジュールです。円滑な障害解析のためにインストールすることを推奨いたします。

IT Report Utility for HA8000V/RV3000 の動作には IT Report Utility for HA8000V/RV3000 の他に、前提ソフトウ ェアのインストールが必要となります。下記を参照して IT Report Utility for HA8000V/RV3000 および 前提ソフト ウェアの入手とインストールを実施してください。

IT Report Utility for HA8000V/RV3000 および前提ソフトウェアはホスト OS にインストールしてください。

#### □IT Report Utility for HA8000V/RV3000 の入手方法

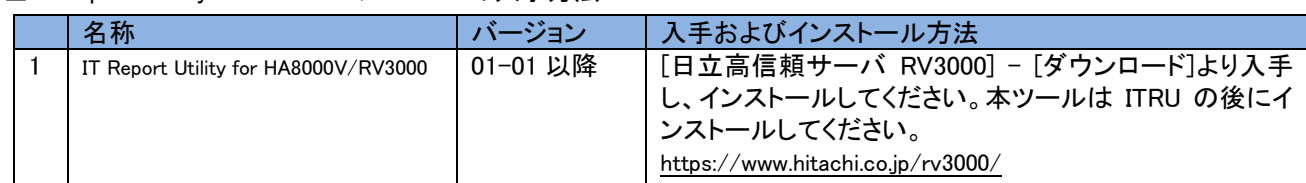

#### □IT Report Utility for HA8000V/RV3000 の前提ソフトウェアの入手方法(Windows)

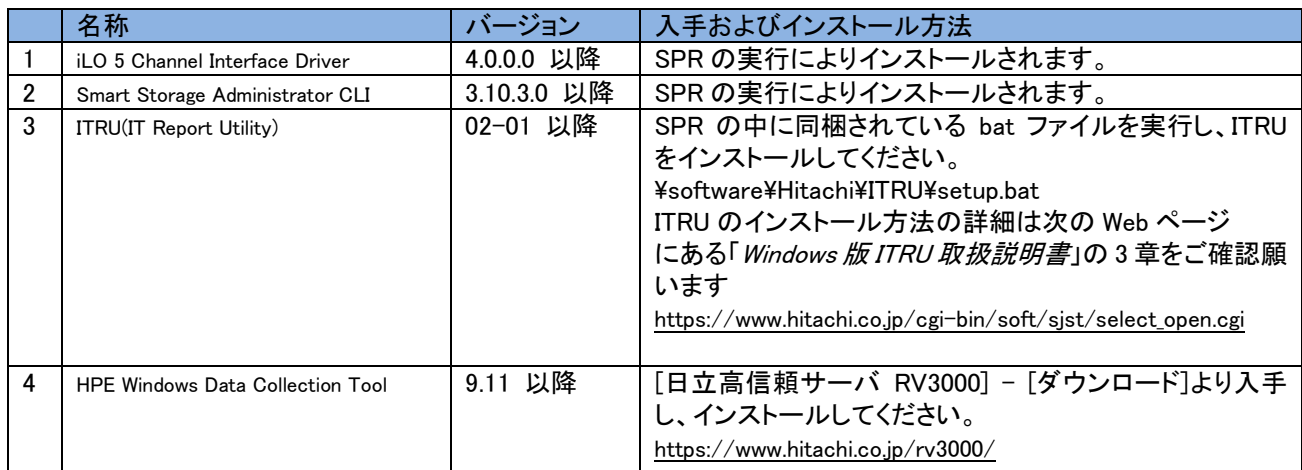

#### □IT Report Utility for HA8000V/RV3000 の前提ソフトウェアの入手方法(RHEL)

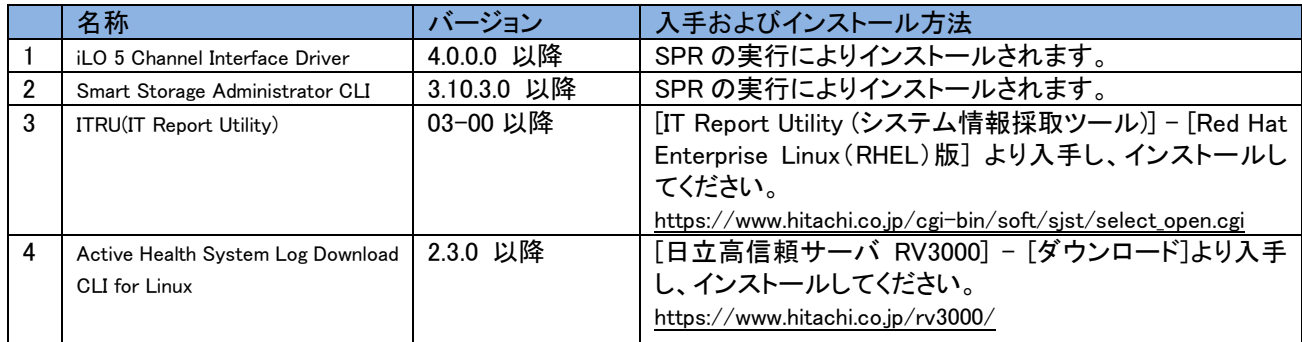

# 3.3 Log Monitor のインストール

Hitachi 製 Fibre Channel アダプターをご使用の場合、Log Monitor をダウンロードし、

「HA8000V シリーズ /RV3000 ユーザーズガイド Log monitor 機能」に従ってインストールしてください。

<https://www.hitachi.co.jp/rv3000/docs/>

# 3.4 Alive Monitor のインストール

Alive Monitor はシステム装置(iLO)とのキープアライブにより、OS ハングアップと iLO の異常を検出する運用支 援アプリケーションです。

ご使用になる場合は Alive Monitor をダウンロードし、「Alive Monitor ユーザーズガイド」に従ってインストールして ください。

<https://www.hitachi.co.jp/rv3000/docs/>

# 3.5 ネットワークアダプターTCP Checksum Offload 機能の設定

□TCP Checksum Offload 機能の無効設定

ネットワークアダプターは、TCP/IP プロトコルのチェックサム計算をネットワークアダプター上の LAN コントロー ラにて実施する機能を持っていますが、本機能は用いずに OS 側で標準的に備えている TCP/IP のチェックサ ム計算機能をお使いになることを推奨します。

OS 側で計算するように設定した場合、OS のプロトコル処理の最終段階で、ネットワークから受信したパケット データの整合性確認が行われることになり、より信頼性の高いシステムを構築いただけます。

なお、以下の対象製品以外のネットワークアダプターをご使用の場合は、LAN ドライバのチェックサムオフロー ド設定はデフォルトの設定値のままでご使用ください。ネットワーク性能に影響を与える場合があります。

### 【対象製品】

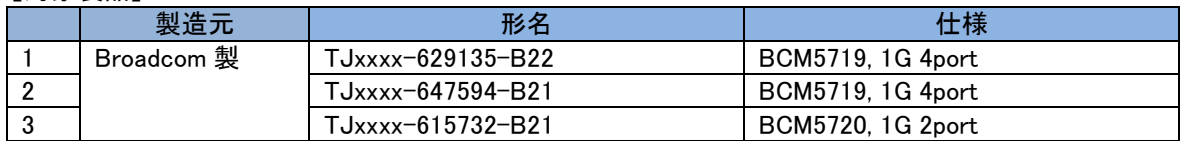

#### 【対象 OS】

Windows Server 2019

Windows Server 2016

RHFL<sub>7</sub>x

TCP Checksum Offload 機能をオフにする手順は対象 OS により異なります。

□Windows Server 2019/Windows Server 2016 の場合

(1)「サーバマネージャー」の「ツール」-「コンピューターの管理」をクリックし、「システムツール」-「デバイスマネ ージャー」をクリックします。

(2)「ネットワークアダプタ」の各ネットワークアダプターのプロパティにて、「詳細設定」タブを開きます。

(3)次の表に示す設定項目が表示されている場合、表に従い設定を変更します。

<ご使用のネットワークアダプターが対象製品の項番 1/2/3 のネットワークアダプターの場合>

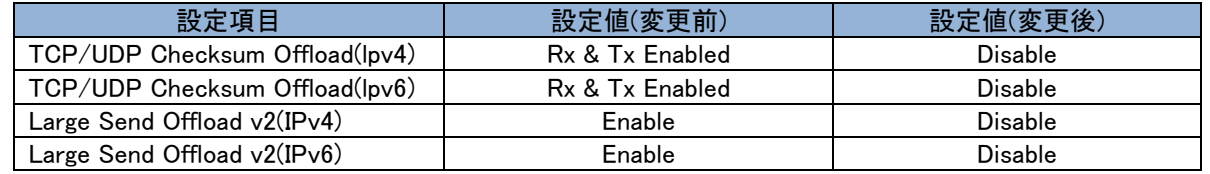

 $\overline{\phantom{a}}$ 補足 TCP Checksum Offload は物理アダプターのみに設定してください。

NIC チーミング等で作成した仮想アダプターに設定する必要はありません。

tg3 ドライバをご使用の場合は、OS インストール後に手動での設定が必要になります。TCP Checksum Offload の設定は、ethtool コマンドの引数に対して tx(送信時)/rx(受信時)のパラメータを指定することで行います。 tx/rx パラメータの設定手順は、次のとおりです。

1.次の内容でルールファイル「/etc/udev/rules.d/80-hitachi-net-dev.rules」を作成します。 ACTION=="add", SUBSYSTEM=="net", DRIVERS=="tg3", RUN="/usr/sbin/ethtool -K %k rx off tx off" 2.OS を再起動します。

# 3.6 Windows Server の追加セットアップ

□Windows Server の OS 修正モジュールについて

次の OS 修正モジュールを適用していない場合は、各機種で必要な OS 修正モジュールを必ず適用してください。

Windows Server 2019

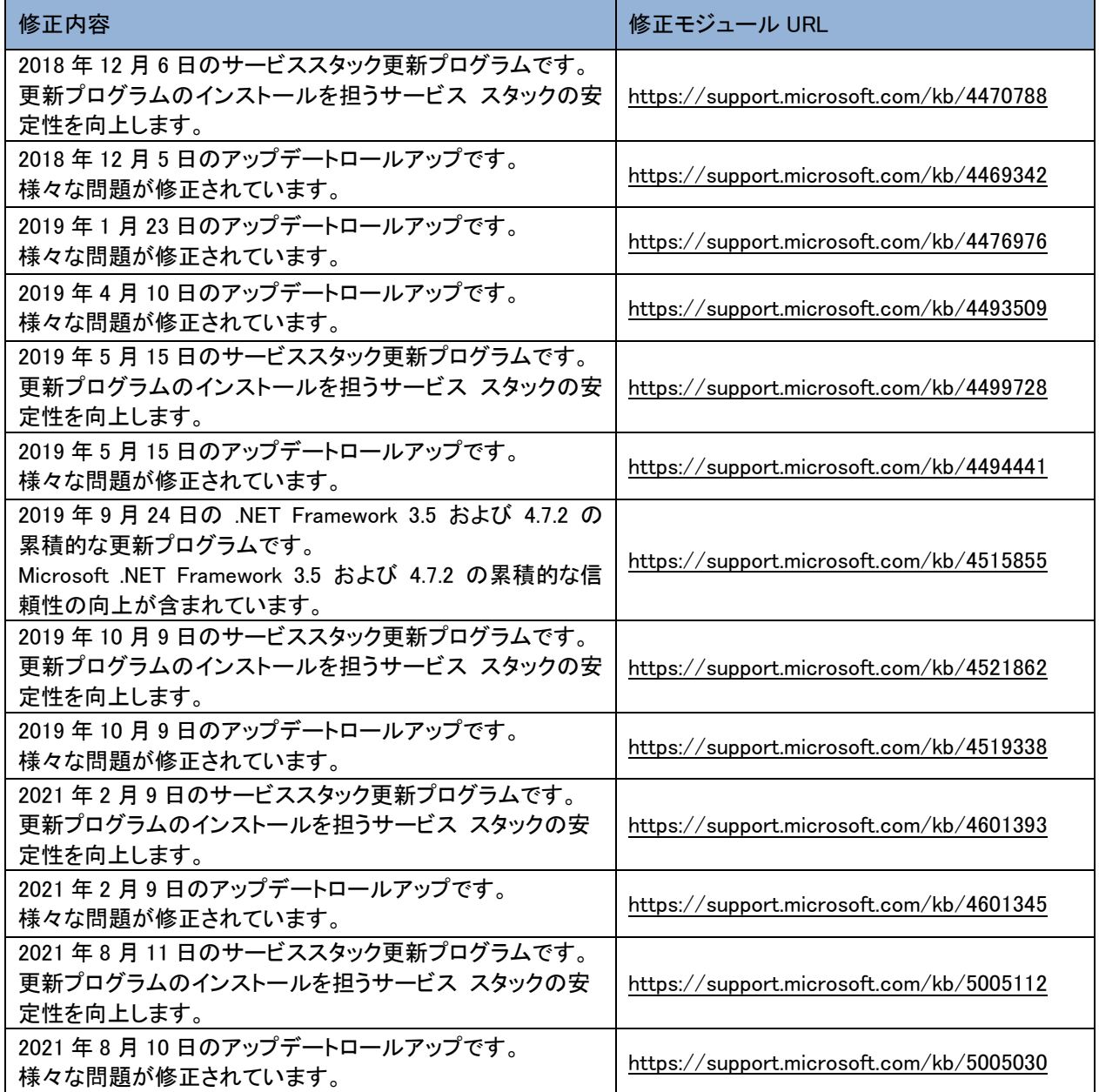

Windows Server 2016

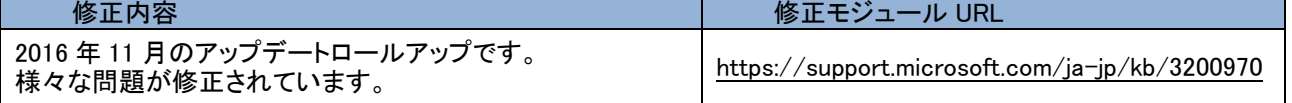

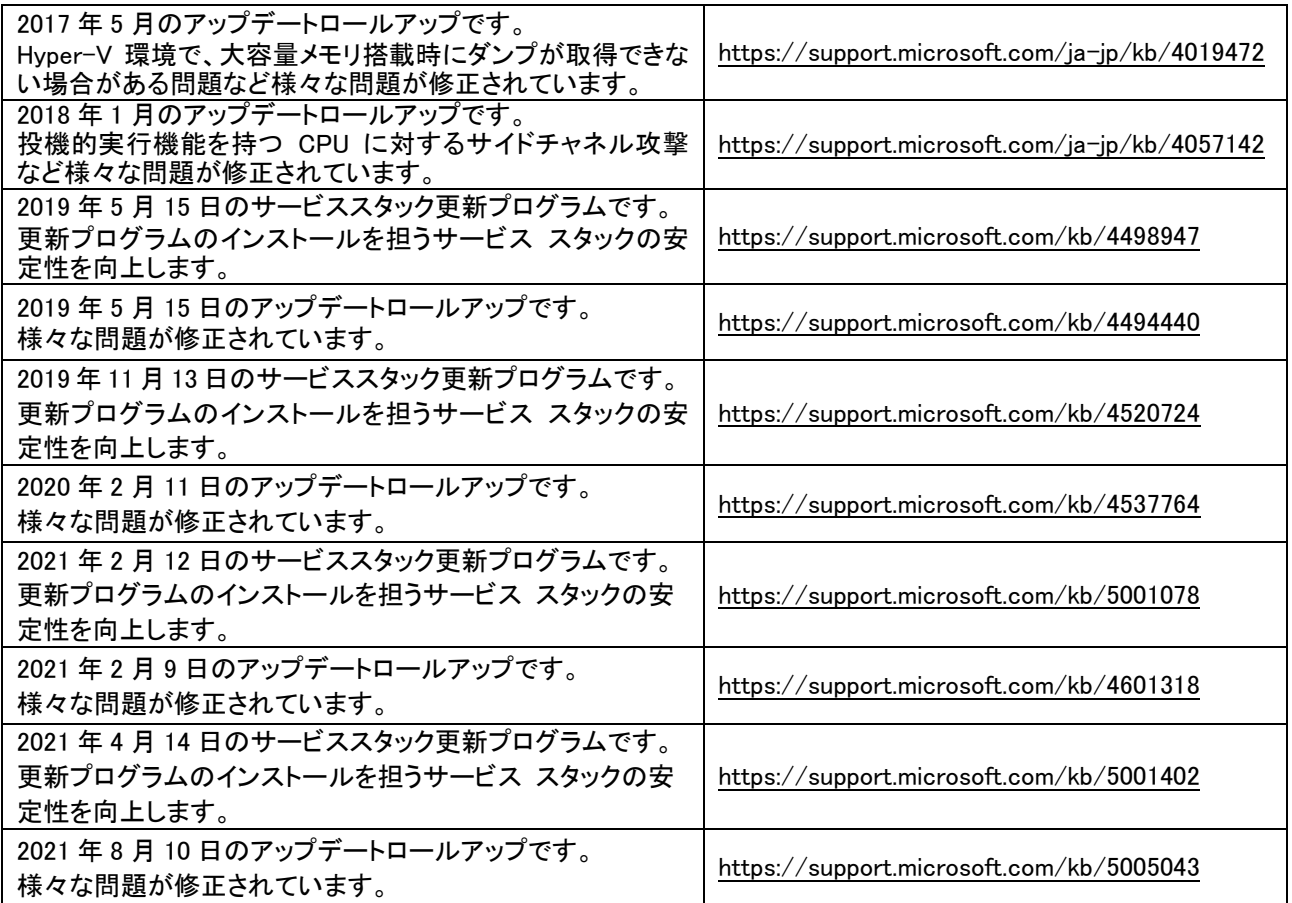

□投機的実行機能を持つ CPU に対するサイドチャネル攻撃について

[JVNVU#93823979(CVE-2017-5715、CVE-2017-5753、CVE-2017-5754)]

投機的実行機能を持つ CPU に対するサイドチャネル攻撃を緩和するためには、ファームウェアの更新と修正モ ジュールの適用とレジストリを変更する必要があります。詳細は以下URLを参照ください。

<https://www.hitachi-support.com/alert/ss/HWS18-001/index.htm>

これらの緩和策を有効にすると、パフォーマンスが低下する可能性があります。お使いの環境でパフォーマンスの

影響を評価し、必要に応じて調整することを推奨します。

詳細は以下のURLをご参照ください。

<https://support.microsoft.com/kb/4072698>

□Windows Print Spooler の脆弱性について[CVE-2021-34527、CVE-2021-34481]

本脆弱性が悪用された場合、攻撃者により SYSTEM 特権で任意のコードが実行される可能性があります。

脆弱性「CVE-2021-34527」「CVE-2021-34481」共に修正モジュール(Windows Server 2019 : KB5005030

Windows Server 2016 : KB5005043)を適用することで対策されます。

詳細は以下URLを参照ください。

<https://msrc.microsoft.com/update-guide/vulnerability/CVE-2021-34527>

<https://msrc.microsoft.com/update-guide/vulnerability/CVE-2021-34481>

□Netlogon の特権の昇格の脆弱性について[CVE-2020-1472]

Netlogon プロトコルの実装における特権昇格の脆弱性を対策した修正モジュール(Windows Server 2019 :

KB4601345 Windows Server 2016 : KB4601318)を適用すると、Active Directoryを利用している、全てのWindows

OS及び 非Windows OSが影響を受ける可能性があります。

Active Directory を管理する IT 管理者は、この脆弱性から保護するために設定を変更する必要があります。 詳細は以下URLを参照ください。

[https://msrc-blog.microsoft.com/2020/09/14/20200915\\_netlogon/](https://msrc-blog.microsoft.com/2020/09/14/20200915_netlogon/)

□Adobe Flash Player について

Adobe Flash Player は、2020年12月31日にサポートが終了しています。

詳細については、「2020年12月31日の Adobe Flash サポート終了」を参照してください。 Flash コンテンツは、

2021年1月12日以降、Flash Player での実行がブロックされます。

修正モジュール(Windows Server 2019 : KB4601345 Windows Server 2016 : KB4601318)を適用するとAdobe Flash Playerは使えなくなります。

[2020年12月31日の Adobe Flash サポート終了] <https://docs.microsoft.com/ja-jp/lifecycle/announcements/adobe-flash-end-of-support>

[更新: 2020年12月31日の Adobe Flash Player サポート終了] <https://docs.microsoft.com/ja-jp/lifecycle/announcements/update-adobe-flash-support>

#### □節電機能

電源オプションの電源プランはデフォルト[バランス]に設定されていますが、性能を重視する場合は、[高パフォー マンス]に設定することを推奨します。

#### □「仮想メモリ」サイズの設定

完全メモリダンプを取得する設定でお使いになる場合、「仮想メモリ」のファイルサイズは物理メモリの容量より大き く設定してください。完全メモリダンプに設定していて「仮想メモリ」のファイルサイズを物理メモリより小さく設定しよ うとすると、「ページングファイルを無効にするか、初期サイズを xxxMB よりも小さく設定するかして、システムエラ ーが発生する場合、問題を識別するために役立つ詳細情報を記録できない可能性があります。続行しますか?」と いう警告メッセージが表示されます。[xxx]MB 以上の大きさにファイルサイズを設定してください。 また、カーネルメモリダンプを取得する設定でお使いになる場合も、「仮想メモリ」のサイズが十分でない場合正しく カーネルメモリダンプが取得されない場合があります。

□ NIC レジストリ設定ツールのインストール

SPR(Service Pack for RV3000)適用後、SPR 内下記フォルダの 2PRxDur.bat と LargeRxRing.bat を実行し、

NIC レジストリ設定ツールをインストールしてください。実行後、OS を再起動してください。

\software\Hitachi\RegTool

#### 3.7 Red Hat Enterprise Linux の追加セットアップ

□OUTBOX ドライバの適用

以下のすべての条件を満たす場合には、OUTBOX ドライバの適用が必要になりますので、RV3000 ホームペー ジから最新バージョンの OUTBOX ドライバを入手し適用してください。

<https://www.hitachi.co.jp/products/it/rv3000/download/index.html>

【条件】

・Red Hat Enterprise Linux を VMware(高信頼プラットフォームソリューション有り) 環境の仮想マシンでゲストOS として動作させる場合

・VMware vSphere DirectPath I/O や SR-IOV で構成する場合

#### 【対象製品】

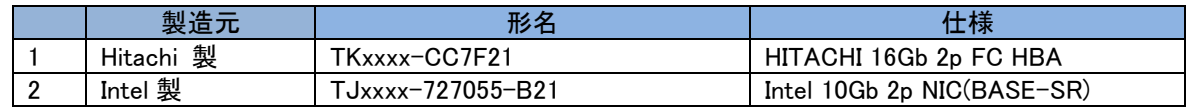

#### □仮想マシン上のチーミングについて

SR-IOV の VF ポート を使用したチーミング(hbonding)セットアップ手順は、下記契約者ページより 「HA Network Driver for Linux 」の取扱説明書をダウンロードいただき、「hbonding インタフェースの 自動起動の設定」の項に記載の手順に従い設定してください。

・日立サポート 360

<https://www.hitachi-support.com/>

# 3.8 iSUT のインストール

VMware 環境に対して、SPR/SUM を使用しファームウェア/ドライバのアップデートを行うには、ESXi ホストに iSUT をインストールする必要があります。iSUT インストール後は、リモート PC から SUM の『リモートオンライ ン』展開モードを使用して ESXi ホストのファームウェア/ドライバのアップデートを行うことができます。 ESXi ホストに iSUT をインストールする手順は SPR バージョン 1.60 以降の補足資料(Readme)の iSUT のイン ストールを参照ください。

## 3.9 リモートマネジメント機能 IM 連携ツールの設定

IM 連携ツールの設定は、「JP1 イベント通知ツール 取扱説明書」をご参照願います。

<https://www.hitachi.co.jp/rv3000/docs/>

### 3.10 VMWare 環境での Broadcom 製ネットワークアダプターの使用について

VMware環境でBroadcom製システム装置LAN ボード(以下ネットワークアダプター)をご使用の場合は、対向のネ ットワークスイッチまたはネットワークアダプター側でEnergy Efficient Ethernet (EEE)機能を無効化してください。 EEE機能が有効になっている場合、リンクダウンとリンクアップを繰り返す場合があります。

また、対象製品側ではEEE機能を無効化できないため、対象製品同士を直結接続した場合もリンクフラップが発 生する場合があります。ネットワークアダプター同士を直結接続する場合は、対象製品以外のご使用を推奨しま す。

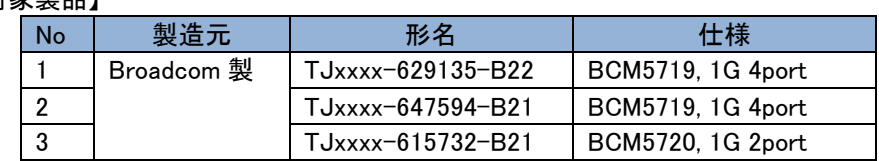

【対象製品】

# <span id="page-33-0"></span>PCI Express 閉塞について

RV3000 で発生する PCI 障害の種類とその影響範囲について説明します。

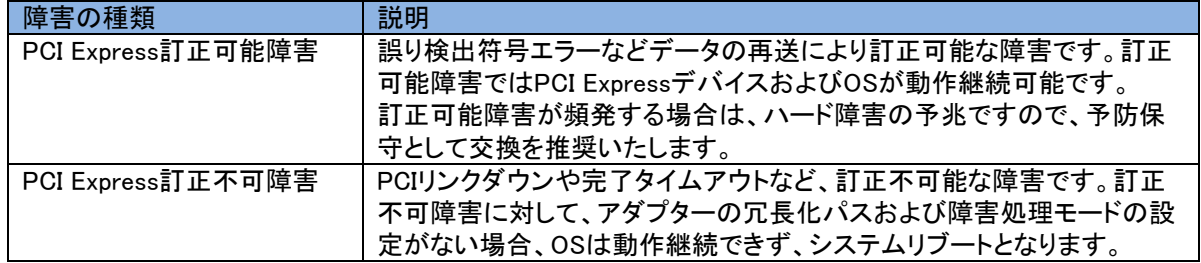

また、RV3000 では PCI の障害処理モードの違いにより、訂正不可障害に対する障害処理が異なります。

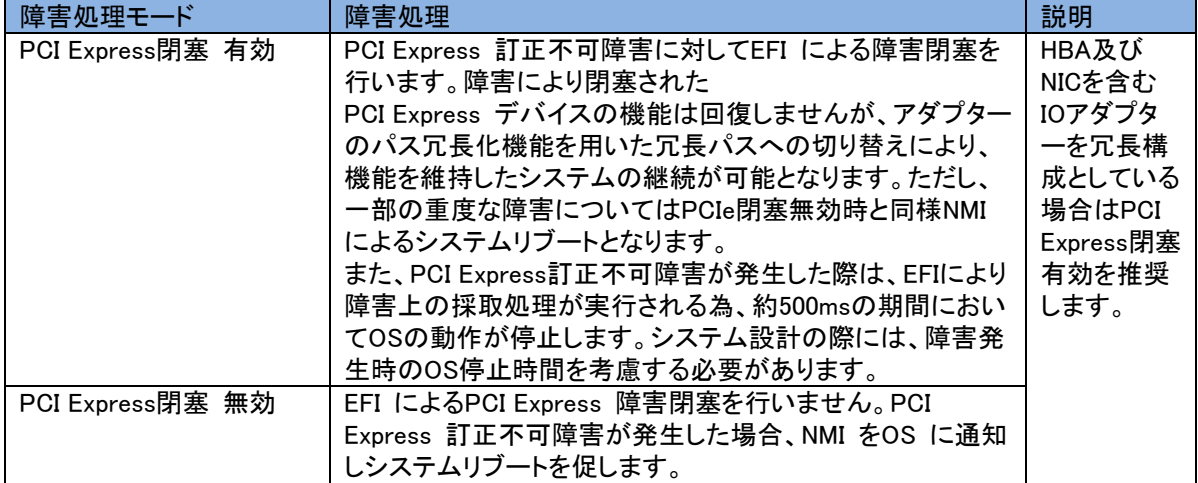

障害処理モードの違いによるデバイスおよび OS の動作継続は以下の通りです。

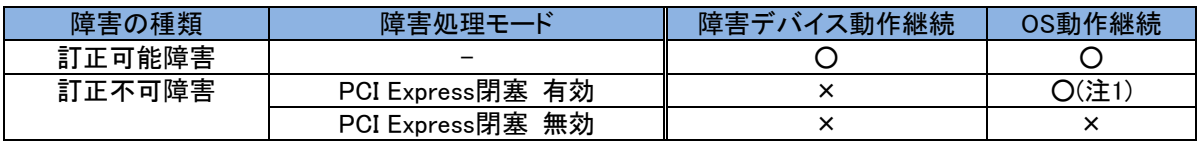

注 1:デバイスが PCI Express 閉塞に対応している必要があります。

PCI Express 閉塞を有効にする場合、下記メニューで機能を有効化してください。

[システム構成]-[BIOS/プラットフォーム構成(RBSU)]-[PCIe デバイス構成]-[アドバンスト PCIe 構成]-

[PCIe デバイスの分離サポート]

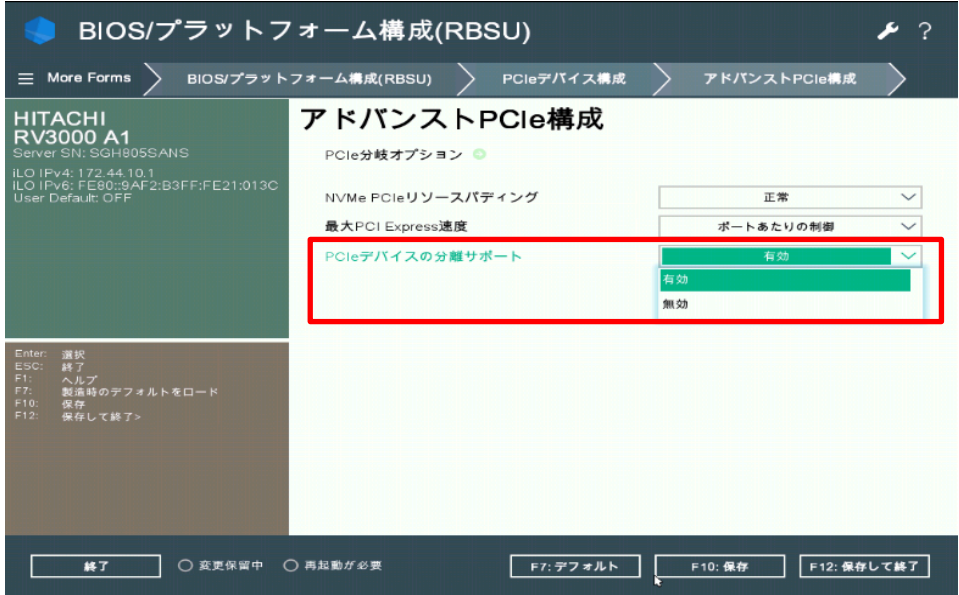

PCI Express 閉塞は下記機器と OS 種の組合せで動作します。

閉塞非サポートの機器を搭載する場合は閉塞機能を無効化してください。

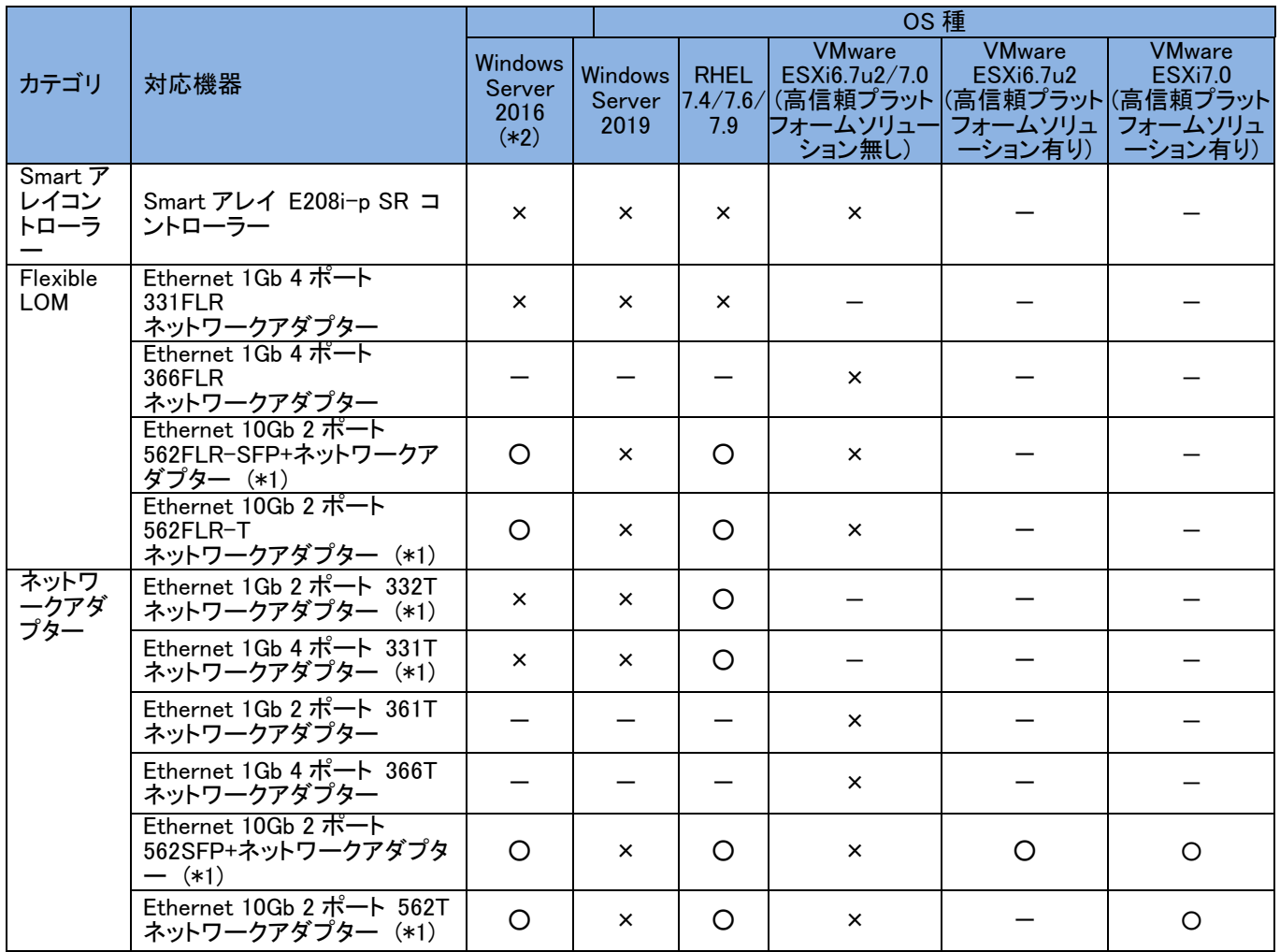

O:閉塞サポート、×:閉塞非サポート、ー:デバイス非サポート

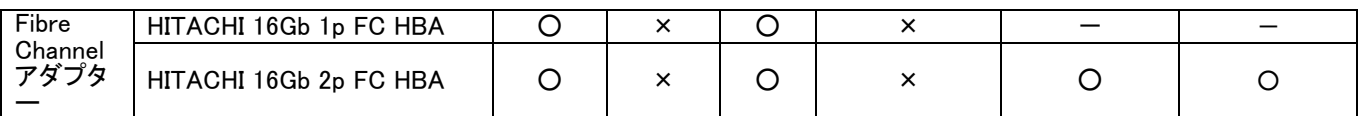

(\*1): PCI Express 閉塞したアダプターのネットワークポートは、正常に待機ポートへの切り替わり動作します。 しかし、アダプターの故障状態により、リンクアップしたままとなる場合があります。 ネットワーク機器にて、ネットワークポートのリンク状態の監視を行っている場合、

正常にリンクアップと判断してしまうおそれがあります。

(\*2):Hyper-V 環境では PCIe 閉塞は非サポート

PCI Express 閉塞を使用される場合、ご使用環境によって制限がつく場合がありますので、弊社営業までご相談くださ い。

#### PCI Express Link Check について

RV3000 では、起動時に PCI Express デバイスの Link 速度、Link 幅が期待通りであるかを確認する PCI Express Link Check 機能をサポートします。

PCI デバイスの故障等で Link 速度、Link 幅が仕様未満となる場合、PCI Express の通信帯域が小さくなるため十 分な I/O 性能が出ないことがありますが、装置起動時に Link Check 機能が働くことで装置が本格的に稼働する前

に PCI デバイス交換等の対応をとることができます。

Link Check の対象は PCI ライザーに搭載される PCI デバイス(\*1)です。

なお、この機能は常に有効です。

\*1: BIOS バージョンが 1.43 以前の場合、Ethernet 1Gb 2 ポート 332T ネットワークアダプターは Link Check 機能非対応のため、BIOS 画面と Integrated Management Log に下記エラーメッセージ が取られますが、メッセージ内容が一致する場合は誤検知であるため無視してください。

("Slot X"はデバイス搭載位置によって変わります。)

[BIOS 起動画面]

```
3020 - PCIe Slot X failed to train at Gen 2 speed and x2 width.<br>Action: Reinstall the add-in card. If the issue persists, update the card<br>firmware. If the issue still persists, contact support.
```
[Integrated Management Log]

PCIe Slot X failed to train at Gen 2 speed and x2 width.

#### システム起動時の Link Failure について

システム起動の際、搭載しているネットワークアダプターに一時的なリンクダウンが発生し、Integrated Management Log に下記のメッセージが取られることがあります。OS 起動完了後にこのメッセージが取られなければ問題ありま せんので、システム起動時のこれらのメッセージは無視してください。

("[デバイス名]"、"slot X"、"port Y"はデバイス種、搭載位置によって変わります。)

[デバイス名] Connectivity status changed to Link Failure for adapter in slot X, port Y

All links are down in adapter [デバイス名] in slot X

# <span id="page-36-0"></span>SPR について

SPR(Service Pack for RV3000)は、1台または複数台の RV3000 サーバのファームウェア/システムソフトウェアの更新を 簡素化するソリューションです。

SPR には、RV3000 に必要なファームウェア/ドライバ/ユーティリティパッケージが含まれます。また、SPR に収録されて いる SUM(Smart Update Manager)は、更新されたファームウェアおよびシステムソフトウェアをデプロイする推奨ツール です。

SPR/SUM を使うことで、ファームウェアおよびシステムソフトウェアのオンラインアップデートが可能となります。アップデ ート操作を SUM に統合することにより、個々の RV3000 サーバのアップデートが迅速になり、システム全体のアップデー ト時間を短縮することができます。

SPR は、[日立高信頼サーバ RV3000] - [ダウンロード]より入手してください。SPR は、ISO イメージファイルでのみ提供 されます。(物理媒体での提供は行っておりません。)

<https://www.hitachi.co.jp/rv3000/>

保証期間を過ぎた場合、SPR の ISO イメージファイルのダウンロードができなくなります。 制限 保証期間については保証書をご参照ください。

SPR の利用方法並びにコンテンツの詳細については、下記のドキュメントを参照ください。

Smart Update Manager 8.x.x ユーザーガイド

<https://www.hitachi.co.jp/rv3000/docs/>

なお、SPR はリリース毎にサポート条件や利用上の注意事項があります。これら情報を確認の上、適用 頂けますようお願いします。詳細については、下記に掲載されている SPR の各リリース毎のドキュメントを 参照ください。

Service Pack for RV3000 補足資料(Readme)

<https://www.hitachi.co.jp/products/it/rv3000/download/spr-readme/index.html>

□ 最新バージョンについて

SPR は定期的にリリースされます。そのため、SPR の掲載とは別に、最新のドライバやファームウェアを個別に掲載する 場合があります。最新のバージョンは、以下の RV3000 ホームページの「ドライバ・ファームウェア・ユーティリティ」をご参 照頂き、ダウンロードしてください。

<https://www.hitachi.co.jp/rv3000/>

#### □ ファームウェアとドライバの組合せについて

日立では以降に示すベースバージョンごとの組み合わせで動作を確認しています。

#### システムファームウェア(1/3)

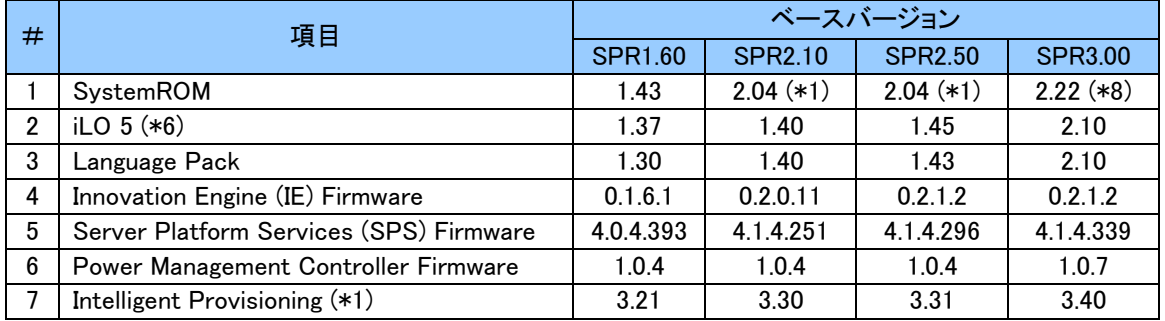

#### システムファームウェア(2/3)

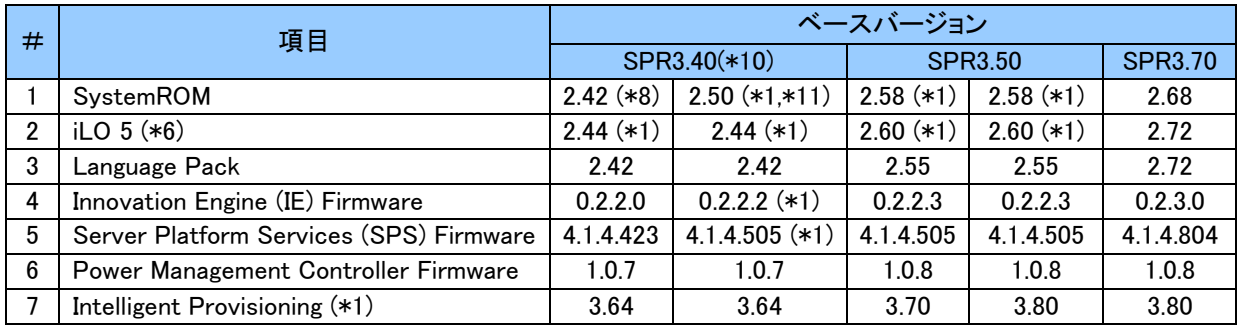

#### システムファームウェア(3/3)

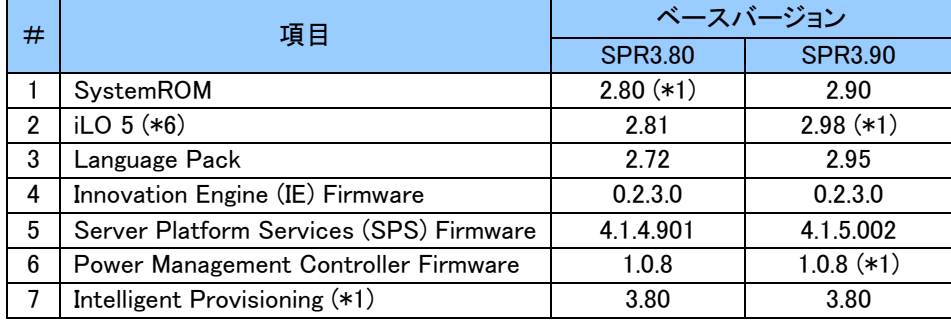

\*1: SPR には収録されておりません。RV3000 ダウンロードサイトより入手してください。

\*6: iLO バージョン 1.37 から 2.10 以降へのアップデートの際には、iLO バージョン 1.48 を適用した後に、2.10 以降を適用 してください。 \*8: このバージョンにアップデートすると、メモリの動作モードが「Fault Tolerant Memory(ADDDC)」に設定されてしまう場

合があります。「制限事項と注意事項」の「SPR3.00 に収録の BIOS バージョン 2.22 [以降へアップデート時の注意事](#page-55-0) [項」](#page-55-0)を参照してください。

\*10: 右側の列はセキュリティアップデートとなります。

\*11: セキュリティアップデートの詳細は RV3000 製品に関する重要なお知らせページを参照してください。

Windows Server 2016 (1/2)

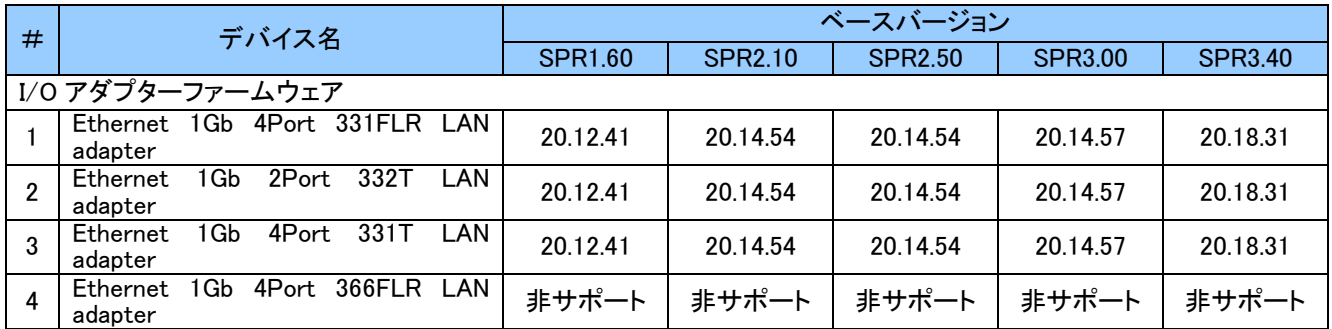

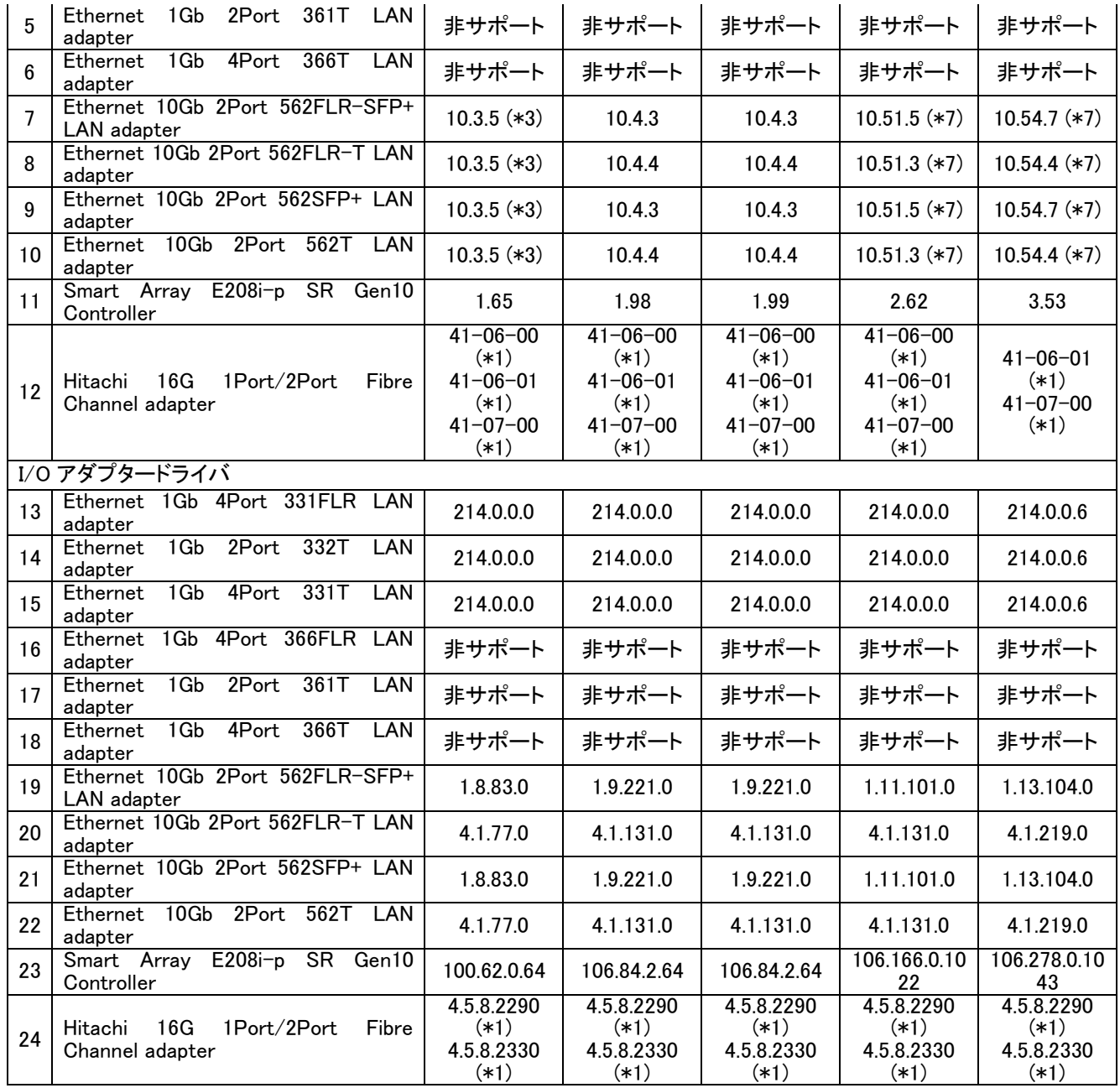

#### Windows Server 2016 (2/2)

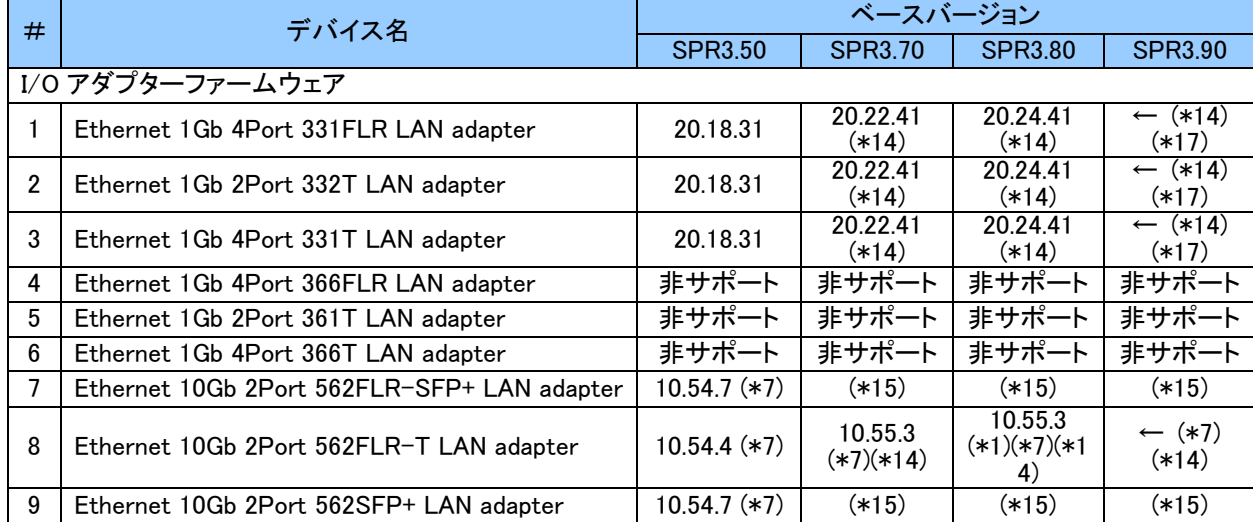

![](_page_39_Picture_670.jpeg)

\*1: SPR には収録されておりません。RV3000 ダウンロードサイトより入手してください。

\*3: SPR2.10/2.50 収録のファームウェアでも確認しています。SPR2.10/2.50 収録のファームウェアからダウングレード はできません。

\*7: ファームウェアのダウングレードはできません。

\*13: ドライバは SPR3.70/3.80/3.90 に収録されておりません。SPR3.50 から適用してください。

\*14: ファームウェアのアップデートは、オフラインアップデートにて実施してください。

\*15: サポートバージョンは個別にお問い合わせください。

\*17: SPR3.90 に収録されていません。SPR3.80 から適用してください。

![](_page_39_Picture_671.jpeg)

Windows Server 2019 (1/2)

![](_page_40_Picture_541.jpeg)

#### Windows Server 2019 (2/2)

![](_page_40_Picture_542.jpeg)

\*1: SPR には収録されておりません。RV3000 ダウンロードサイトより入手してください。

\*7: ファームウェアのダウングレードはできません。

\*15: サポートバージョンは個別にお問い合わせください。

### Red Hat Enterprise Linux Server 7.4

![](_page_40_Picture_543.jpeg)

![](_page_41_Picture_637.jpeg)

\*1: SPR には収録されておりません。RV3000 ダウンロードサイトより入手してください。

\*2: ドライバは SPR2.10/2.50 に収録されていません。SPR1.60 から適用してください。 \*3: SPR2.10/2.50 収録のファームウェアでも確認しています。SPR2.10/2.50 収録のファームウェアからダウングレード はできません。

![](_page_41_Picture_638.jpeg)

Red Hat Enterprise Linux Server 7.6

![](_page_42_Picture_638.jpeg)

\*7: ファームウェアのダウングレードはできません。

Red Hat Enterprise Linux Server 7.9

![](_page_42_Picture_639.jpeg)

![](_page_43_Picture_134.jpeg)

\*1: SPR には収録されておりません。RV3000 ダウンロードサイトより入手してください。

\*7: ファームウェアのダウングレードはできません。

\*13: ドライバは SPR3.70/3.80/3.90 に収録されておりません。SPR3.50 から適用してください。

\*15: サポートバージョンは個別にお問い合わせください。

\*16: カーネル 3.10.0-1160.83.1.el7.x86\_64 以降をご使用の場合、本ドライババージョンを適用する必要があります。

\*17: SPR3.90 に収録されていません。SPR3.80 から適用してください。

![](_page_44_Picture_507.jpeg)

### VMware ESXi 6.7(高信頼プラットフォームソリューション有り)

\*1: SPR には収録されておりません。RV3000 ダウンロードサイトより入手してください。

\*4: ドライバは日立カスタムインストーラに内蔵されております。

\*5: ドライバは SPR に収録されています。

\*7: ファームウェアのダウングレードはできません。

\*9: ドライバは VMware サイトより入手してください。

VMware ESXi 6.7(高信頼プラットフォームソリューション無し)

![](_page_44_Picture_508.jpeg)

![](_page_45_Picture_576.jpeg)

\*1: SPR には収録されておりません。RV3000 ダウンロードサイトより入手してください。

\*4: ドライバは日立カスタムインストーラに内蔵されております。

\*5: ドライバは SPR に収録されています。

\*7: ファームウェアのダウングレードはできません。

\*9: ドライバは VMware サイトより入手してください。

VMware ESXi 7.0(高信頼プラットフォームソリューション有り)

![](_page_45_Picture_577.jpeg)

\*1: SPR には収録されておりません。RV3000 ダウンロードサイトより入手してください。

\*4: ドライバは日立カスタムインストーラに内蔵されております。

\*7: ファームウェアのダウングレードはできません。

\*9: ドライバは VMware サイトより入手してください。

\*12: SPR3.50 収録のドライバではなく、日立カスタムインストーラに内蔵のドライバを適用してください。

![](_page_46_Picture_384.jpeg)

#### VMware ESXi 7.0(高信頼プラットフォームソリューション無し)

\*1: SPR には収録されておりません。RV3000 ダウンロードサイトより入手してください。

\*4: ドライバは日立カスタムインストーラに内蔵されております。

\*7: ファームウェアのダウングレードはできません。

\*9: ドライバは VMware サイトより入手してください。

\*12: SPR3.50 収録のドライバではなく、日立カスタムインストーラに内蔵のドライバを適用してください。

![](_page_47_Picture_413.jpeg)

#### VMware ESXi 7.0u3(高信頼プラットフォームソリューション有り)

\*1: SPR には収録されておりません。RV3000 ダウンロードサイトより入手してください。

\*4: ドライバは日立カスタムインストーラに内蔵されております。

\*7: ファームウェアのダウングレードはできません。 \*9: ドライバは VMware サイトより入手してください。

\*17: SPR3.90 に収録されていません。SPR3.80 から適用してください。

# <span id="page-48-0"></span>ASR について

ASR(Automatic Server Recovery)は Windows ブルースクリーン等の致命的な OS のエラーが発生したときに自動 的にシステムの復旧をするべくサーバの再起動をおこなう機能です。Intelligent Provisioning を使った OS のインス トール又は SPR の適用、その他の方法による ASR ドライバのインストールにより ASR が自動的に有効になりま す。ASR が不要な場合や Alive Monitor、IPMI WDT 等の他の OS 死活監視を使う場合は ASR を無効化してくださ い。

#### □ASR 操作用の PowerShell スクリプトの入手について

ASR の有効/無効の確認並びに切り替えは ASR ドライバのパッケージに同梱されている PowerShell スクリプトを 使って行います。下記を参照して PowerShell スクリプトを入手してください。

#### 1. ASR ドライバのパッケージファイル名を確認します

SPR に格納されている contents.html を開き、iLO 5 Automatic Server Recovery Driver の Filename を確認し てください。次の例は Windows Server 2016 に対応した iLO 5 Automatic Server Recovery Driver の Filename が cp033122.exe であることを示しています。

![](_page_48_Picture_249.jpeg)

- 2. ASR ドライバのパッケージを展開します SPR の packages ディレクトリ下にあるファイル群の中から、前項で確認した Filename のファイルを実行してく ださい。パッケージセットアップが起動するので解凍を選択し、任意のディレクトリにパッケージを展開してくださ い。
- 3. PowerShell スクリプトを確認してください

展開したパッケージの中に下記の 2 つの PowerShell スクリプトが含まれていることを確認してください。必要に 応じて任意のディレクトリにコピーしてください。

Get-AsrTimeout.ps1

Set-AsrTimeout.ps1

#### □ASR の確認方法

# Windows の PowerShell より Get-AsrTimeout.ps1 を実行してください。TimeoutInMinutes が 0 又は、コマンドの実行

#### がエラーとなった場合 ASR は無効になっています。

![](_page_49_Picture_127.jpeg)

#### □ASR の無効化方法

Windows の PowerShell より下記のオプションで Set-AsrTimeout.ps1 を実行してください。

Set-AsrTimeout.ps1 -Disable

#### 実行例

PS C:\Users\Administrator\Desktop> .\Set-AsrTimeout.ps1 -Disable

#### □ASR の有効化方法

Windows の PowerShell より下記のオプションで Set-AsrTimeout.ps1 を実行してください。

Set-AsrTimeout.ps1 -Default

#### 実行例

PS C:\Users\Administrator\Desktop> .\Set-AsrTimeout.ps1 -Default

# <span id="page-50-0"></span>保守作業について

# <span id="page-50-1"></span>保守作業の実施

RV3000 では、修理・部品交換等の保守作業は、保守員が実施します。 内蔵オプションの取り付け・取り外しは行わないでください。不慣れな作業を行うことにより、けがをしたり装置の 故障の原因となります。

▲ 警告 通電状態で筐体内のトラブルシューティング等を実施する場合は感電のおそれがあります。

# <span id="page-50-2"></span>iLO使用許可のお願い

RV3000では保守の際に、保守員がiLOにアクセスしてログを採取するなどの作業をさせていただ くことがございます。

(1)iLO接続用ポート使用許可のお願い

保守員に対し下記のポートどちらかの使用許可をお願い致します。 ・iLOサービスポート (フロントパネル) ・iLO専用ネットワークポート またはiLO 共有ネットワークポート(リアパネル)

(2)iLO保守用アカウント作成のお願い

保守員がiLOにアクセスする際、保守作業用のアカウントが必要となりますので、あらかじめ 作成をお願い致します。保守員よりアカウントの問い合わせがありましたらお知らせ願いま す。

アカウントの作成につきましては、「iLO5ユーザーガイド」の「ローカルユーザーアカウント」を ご参照ください。

<https://www.hitachi.co.jp/rv3000/docs/>

■アカウントに対し有効にしていただく権限 [ログイン] [リモートコンソール] [仮想電源およびリセット] [仮想メディア] [ホストBIOS構成] [iLOの設定の構成] [管理ユーザーアカウント] [ホストNIC構成] [ホストストレージ構成] [リカバリセット]

(3)ネットワークポートIPアドレス設定制限のお願い

iLO 専用ネットワークポートまたはiLO 共有ネットワークポート設定にて、169.254.xxx.xxxの IPアドレスを設定しないでください。 保守作業中、iLOサービスポートのIPアドレスと衝突する場合があります。

# <span id="page-51-0"></span>保守交換実施後のBIOS再設定のお願い

保守作業にてアダプターおよびボード交換実施後は、BIOS および iLO の設定値がデフォルトに戻る場合や、 一部分のみの復元となる場合があります。

BIOS 設定を変更してご利用の場合は、あらかじめお客様にて控えておいた設定値を再度設定

お願いします。

BIOS の主要な設定をテキスト形式で確認する場合は RESTful インターフェイスツールから下記のコマンドを実 行してください。

ilorest rawget "/redfish/v1/systems/1/bios/"

iLO の主要な設定をテキスト形式で確認する場合は SMASH-CLP から下記のコマンドを実行してください。 show -a /map1

RESTful インターフェイスツールおよび SMASH-CLP の詳細はマニュアルを参照してください。

# <span id="page-51-1"></span>保守交換による電源コード線長変更について

電源コードを保守部品へ交換した際に、交換前よりも線長が長いコードへ変更される場合がありますが、 線長以外の仕様に相違はありません。

# <span id="page-52-0"></span>制限事項と注意事項

# <span id="page-52-1"></span>RV3000非サポート情報

本製品について、以下の機能をサポートしておりません。ユーザーマニュアル等に

使用方法についての説明等記載ありますが、ご使用にならないでください。

![](_page_52_Picture_120.jpeg)

# <span id="page-53-0"></span>アドバンストクラッシュダンプモード設定値について

システムユーティリティより下記の設定を行ってください。 システム構成>BIOS/プラットフォーム構成(RBSU)>アドバンストオプション>アドバンストデバッグオプション の"アドバンストクラッシュダンプモード"を"有効"に設定してください。 システムユーティリティから「システムデフォルト設定の復元」、「工場デフォルト設定の復元」を実行した場合 にも、上記設定を実施してください。

# <span id="page-53-1"></span>iLOリモートコンソールの機能制限

□HTML5 を使用する場合は、iLO バージョン 1.40 以降を使用してください。 □Java リモートコンソールにおいて、USB Flash の仮想ドライブ機能を使用する場合は、iLO バージョ ン 1.45 以降を使用してください。

# <span id="page-53-2"></span>iLO共有ネットワークポート使用時の制限事項

Flexible LOM を無効にする場合、iLO 共有ネットワークポートは使用できません。

iLO 共有ネットワークポートを使用する場合は Flexible LOM を有効にして下さい。

- 1. UEFI システムユーティリティから [システム構成]-[BIOS/プラットフォーム構成(RBSU)]-[PCIe デバイス構成]- [Embedded FlexibleLOM]の [PCIe デバイスが無効]設定を[自動]に設定
- 2. 保存して終了を選択

# <span id="page-53-3"></span>iLOイベントログの注意事項

装置の電源を入れた直後は iLO イベントログおよびインテグレーテッドマネジメントログの時刻が「未セット]とな ることがあります。

ログの時刻を参照する場合は、下記メッセージ以降のログを参照してください。

On-board clock set; was (dd/mm/yyyy) 1/1/1970 xx:xx:xx

# <span id="page-53-4"></span>iLO Security DashboardのRisk表示について

iLO Web インターフェイスの Security Dashboard 画面で、Secure Boot が Disabled に設定されていることにより Security Status が Risk と表示されますが、RV3000 は Secure Boot をサポートしておりませんので、Secure Boot の設定は Disabled のままご使用ください。

Secure Boot の Disabled 設定による Security Status の Risk 表示を抑止するには、Security Dashboard 画面で Secure Boot の Ignore 設定を有効にしてください。

# <span id="page-53-5"></span>iLOのDowngrade Policyを設定する場合の注意事項

iLO の Downgrade Policy を Permanently disallow downgrades に設定した場合、他の設定値へ変更出来ません。 必要な場合、有償でのシステムボード交換となります。Downgrade Policy の詳細は「iLO5 ユーザーガイド」の 「Update service access settings」をご参照ください。

# <span id="page-54-0"></span>SUMでのランゲージパックバージョン表示と適用に関する制限事項について

適用中のランゲージパックのバージョンが SUM(Smart Update Manager)で正しく表示されない場合があ ります。正しいバージョンを確認するためには、iLO WEB インタフェースの[管理]>[言語]ページ より 現在適用中の言語パックのバージョンをご確認下さい。

また、SUM を使ってファームウェアアップデートを試みた場合に、SUM でランゲージパックが適用対 象として正しく選択されない可能性があります。

目的のバージョンのランゲージパックが適用されていないのに、SUM 実行後の「展開サマリー」画面 で、ランゲージパックが適用対象として選択されない場合は、ランゲージパックを手動で選択し展開を 実施してください。

目的のバージョンのランゲージパックが適用済みであっても、SUM 実行後の「展開サマリー」画面 で、ランゲージパックが適用対象として自動的に選択されている場合は、ランゲージパックの再適用は 不要ですので、選択を解除してから展開を実施してください。

# <span id="page-54-1"></span>BIOSおよびiLOの設定項目名の読替について

Hewlett Packard Enterprise 社発行の各種ユーザーマニュアルに記載する BIOS および iLO の

設定項目名が実際の装置上の表記と異なる場合がありますが、表記を読み替えてお使いください。

![](_page_54_Picture_286.jpeg)

#### BIOS 更新時の注意事項

通常、BIOS は System ROM のバージョンで起動しますが、障害等で System ROM での起動に失敗した際に Redundant System ROM のバージョンで起動します。そのため BIOS を更新する場合は、下記手順で System ROM および Redundant System ROM の両方を更新してバージョンを一致させることを推奨します。

- 1. iLO Web インターフェースのナビゲーションツリーから[ファームウェア & OS ソフトウェア]を 選択します。
- 2. [ファームウェアアップデート]を選択し[フラッシュファームウェアコントロール]を表示します。
- 3. [参照]をクリックし、System ROM ファイルを選択して[フラッシュ]をクリックします。
- 4. [OK]を選択し、ファームアップデート完了のメッセージが表示されるまで待ちます。
- 5. 電源 ON し、UEFI システムユーティリティを起動します。
- 6. 電源 OFF し、1-5 の手順を繰り返します。
- 7. iLO Web インターフェースで System ROM と Redundant System ROM のバージョンが一致している ことを確認します。

### <span id="page-54-2"></span>BIOS/プラットフォーム構成(RBSU)での記号を入力する場合の注意事項

RBSU 画面ではキーボードは英字キーボードとして認識されます。そのため英字キーボード以外で操作する場 合、一部の記号はキートップの刻印と実際に入力される文字が異なります(例えば「@」を入力したい場合は 「@」キーではなく、「Shift」キーを押しながら「2」キーをタイプする必要があります)。

パスワード設定画面のような、入力した文字列が表示されない状況での記号使用時にはご注意ください。

# <span id="page-55-0"></span>SPR3.00に収録のBIOSバージョン2.22以降へアップデート時の注意事項

SPR3.00 に収録する BIOSバージョン 2.22以降にアップデートする場合かつ下記のいずれにも該当しない場合、 システムの起動時にメモリの動作モードが自動的に「Fault Tolerant Memory(ADDDC)」に設定されます。

- ・ワークロードプロファイルが「低レイテンシ」に設定されている。
- ・ワークロードプロファイルが「カスタム」に設定されている。
- ・ワークロードプロファイルの設定に関わらず、アドバンスドメモリプロテクションの設定が「アドバンスト ECC サ ポート付きオンラインスペア」に設定されている。
- ・ワークロードプロファイルの設定に関わらず、アドバンスドメモリプロテクションの設定が「アドバンスト ECC サ ポート付きミラーメモリ」に設定されている。

自動的に設定変更されないためには、BIOS バージョン 2.22 以降へアップデートする前にシステムユーティリテ ィより、[システム構成]-[BIOS/プラットフォーム設定(RBSU)]の[ワークロードプロファイル]を[カスタム]に変更し、 [システム構成]-[BIOS/プラットフォーム設定(RBSU)]-[メモリオプション]の[アドバンストメモリプロテクション]を 「Fault Tolerant Memory(ADDDC)」以外の設定に変更してください。なお、出荷時は[アドバンスト ECC サポー ト]に設定されています。

自動的に「Fault Tolerant Memory(ADDDC)」に設定が変更された場合でも、システムユーティリティより、[システ ム構成]-[BIOS/プラットフォーム設定(RBSU)]の[ワークロードプロファイル]を[カスタム]に変更した上で、[メモリ オプション]の[アドバンストメモリプロテクション]を変更することは可能です。

# <span id="page-55-1"></span>ファン故障ポリシー設定の制限事項

下記 BIOS 設定を「重大なファン故障時に稼働許可」以外へ変更しないでください。システムファンの稼働時交 換ができなくなります。

BIOS メニューのシステムデフォルトオプションからデフォルト設定の復元をした場合は、必ず「重大なファン故障 時に稼働許可」へ設定変更してください。

[システム構成]-[BIOS プラットフォーム構成(RBSU)]-[アドバンストオプション]-[ファンと温度のオプション] -[ファン故障ポリシー]

# <span id="page-56-0"></span>Intelligent Provisioningの機能制限

Intelligent Provisioning において、以下の機能を使用しないでください。

[メンテナンスの実行] - [Intelligent Provisioning 環境設定] - [システムソフトウェア更新 - HITACHI Web サイト からアップデート]

OS install 機能において、「ソースのインストール」は、[FTP]を選択しないでください。

「ファームウェアアップデートの試行」は、「更新のスキップ]を選択してください。

Intelligent Provisioning 環境設定にて設定を変更された場合、意図せず時刻も変更される場合があります。

設定を変更された場合は、システムユーティリティ [システム構成]-[BIOS/プラットフォーム構成(RBSU)]-[日付 と時刻]にて時刻をご確認いただき、時刻が変更されていないかご確認ください。

Intelligent Provisioning から Smart Storage Administrator を起動し終了させた場合、下記画面となる場合があ ります。下記画面となった際は装置は自動的に電源 OFF になりませんので、お客様の電源操作にて装置の電 源を OFF してください。

![](_page_56_Picture_8.jpeg)

# <span id="page-56-1"></span>ネットワークアダプタをF/Wアップデートする場合の注意事項について

ネットワークアダプタの F/W アップデート中は、ネットワーク接続が停止し、アップデート完了後に 再起動が必要になる場合があります。F/W アップデート中のネットワークアダプタで通信を行わないで ください。

# <span id="page-56-2"></span>VID(仮想インストールディスク)について

VID とは、OS インストールに必要な一部のデバイスドライバ等を格納した NAND メモリ領域です。 VID の設定が有効な場合、OS 上で約 500MB 程度のディスクが表示されます。 設定を無効にする場合は次の手順で実施ください。

- (1) Intelligent Provisioning のメイン画面で、「メンテナンスの実行」を押す。
- (2) メンテナンスの実行の画面で、「BIOS/プラットフォーム構成」を押す。
- (3) BIOS/プラットフォーム構成の画面で、「システムオプション」-「USB オプション」を押す。
- (4) USB オプションの画面で、「仮想インストールディスク」の設定で、「無効」を選択する。 画面右上の「アップデート」を押す。BIOS/プラットフォーム構成のポップアップ画面で、 「OK」を押す。
- (5) 画面右上の「電源ボタン」-「システムの再起動」を押し、サーバを再起動する。

# <span id="page-57-0"></span>Windows Serverの制限事項および注意事項

□Windows ServerのOS修正モジュール適用時の注意事項

OS修正モジュールの適用に失敗した際、次のイベントがイベントログに記録される場合があります。

イベント ID : 20

イベントソース : Microsoft-Windows-WindowsUpdateClient

イベントレベル : エラー

説明 : インストールの失敗: エラー 0x80070020 で次の更新プログラムのインストールに 失敗しました: Windows 用セキュリティ更新プログラム (KBxxxxxxx)。

このイベントは、別のプログラムがOS修正モジュールの適用を妨げている可能性があります。 Windowsを再起動し、OS修正モジュールを再度適用してください。

□メンテナンスについて

セキュリティ対策や障害予防保守の観点で、上記以外の修正モジュール(月例のロールアップパッケージ)も 定期的に適用することを推奨します。

□Windows のシャットダウン

Windows の起動時にスタートするよう登録されたサービスが完全に起動する前にシャットダウンを行うと、正常 にシャットダウンできない場合があります。Windows を起動してから 5 分以上時間をあけてシャットダウン、もし くは再起動を行ってください。

□ 「コンピュータを修復する」について

OS のインストールメディアによっては、途中の画面に表示される「コンピュータを修復する」をクリックして、 Windows Recovery Environment (以下、Windows RE)を起動することができません。詳細については、次の URL を参照してください。

<https://support.microsoft.com/kb/951495>

□ダンプファイルの保存先について(Windows Server 2019)

ダンプファイルの保存先がデフォルト(%SystemRoot%\MEMORY.DMP)の設定の場合、C: ドライブの空き容量 が少なくなると、24 時間毎にダンプファイルが削除されます。事前にダンプファイルの保存先フォルダを変更 する(%SystemRoot%以外のフォルダを指定する)ことを推奨します。

□イベントビューア

Windows のインストール中や機能・役割の追加時は、コンポーネントの依存関係やサービスの起動・停止タイ ミングによって幾つかのエラー・警告イベントが記録されることがあります。各種セットアップの完了後、これら のイベントが継続して記録されていないことを確認してください。以下はエラー・警告イベントの一例です。

例 1

イベント ID : 6004

ソース : Winlogon イベントレベル : 警告

説明 : winlogon 通知サブスクライバ <TrustedInstaller> で重要な通知イベントに失敗しました。

例 2 イベント ID : 7000 ソース : Service Control Manager イベントレベル : エラー 説明 : xxxxx サービスを、次のエラーが原因で開始できませんでした。

```
OS 起動中もしくはシャットダウン中に、次のエラーがイベントログに記録されることがあります。
```
イベント ID :10010

ソース : Microsoft-Windows-DistributedCOM

イベントレベル : エラー

説明 : サーバ{XXXXXXXX-XXXX-XXXX-XXXX-XXXXXXXXXXXX}は、必要なタイムアウト期間 内に DCOM に登録しませんでした。

({}内は DCOM サーバ コンポーネント固有の GUID です。)

このイベントは無視しても問題ありません。詳細については、次の URL を参照してください。

<https://support.microsoft.com/ja-jp/help/956479>

OS シャットダウン中に、次のエラーがイベントログに記録されることがあります。

イベント ID : 10149

ソース : Microsoft-Windows-WinRM

イベントレベル : エラー

説明 : WinRM サービスは、WS-Management 要求をリッスンしていません。ユーザー操作意図的 にサービスを停止していない場合、次のコマンドを使用して WinRM構成を確認してください。 winrm enumerate winrm/config/listener

このイベントは無視しても問題ありません。

OS 起動時に次のエラー内容がイベントログに記録されることがあります。

イベント ID : 49

イベント ソース : volmgr

イベント レベル : エラー

説明 : クラッシュダンプのページングファイルの構成に失敗しました。ブートパーティションにペー ジングファイルがあり、ページングファイルの大きさがすべての物理メモリを含むのに十分 であることを確認してください。

Windows が推奨するページファイルのサイズは、搭載した物理メモリ量に応じて変化しますが、C: ドライブの サイズや空き容量により推奨サイズが確保できない場合に本イベントが記録されます。通常の OS 動作に問 題はありませんが、完全メモリダンプは採取できません。大容量の物理メモリを搭載する場合は事前に C: ド ライブのサイズを大きめに設定することを推奨します。

USB デバイス接続時に次のエラー内容がイベントログに記録される場合があります。

イベント ID : 1

イベントソース : VDS Basic Provider

イベントレベル : エラー

説明 : 予期しないエラーが発生しました。エラーコード:32@01000004

USB デバイス接続時に出力された場合は問題ありません。

ネットワークアダプターの設定変更時や、ネットワークアダプターのリンクダウン時に、次のイベントがイベント ログに記録される場合があります。

イベント ID : 4202

イベントソース : Microsoft-Windows-Iphlpsvc

イベントレベル : エラー

説明 : Isatap インターフェース isatap.{8E208284-65BF-43D8-92DD-89FFAAF47DF0}上の IP アド レスを更新できませんでした。更新の種類: 0。エラーコード: 0x57。

({}内の数値(GUID)はお使いの環境により異なる場合があります。)

このイベントは無視しても問題ありません。

Windows Server 2016/2019 で OS シャットダウン中に、次のエラーがイベントログに記録されることがありま す。

イベント ID : 10016

ソース : Microsoft-Windows-DistributedCOM

イベントレベル : エラー

説明 : アプリケーション固有 のアクセス許可の設定では、

CLSID {D63B10C5-BB46-4990 -A94F-E40B9D520160} および APPID {9CA88EE3-ACB7-47C8-AFC4-AB702511C276} の COM サーバ アプリケーショ ンに対するローカルアクティブ化のアクセス許可を、アプリケーション コンテナー 利用不 可 SID (利用不可) で実行中のアドレス LocalHost (LRPC 使用) のユーザー NT AUTHORITY¥SYSTEM SID (S-1-5-18) に与えることはできません。このセキュリティ アク セス許可は、コンポーネント サービス管理ツールを使って変更できます。

このイベントは無視しても問題ありません。詳細については、次の URL を参照してください。

<https://support.microsoft.com/kb/4022522>

□リムーバブルメディアの取り外しについて(Windows Server 2016/2019)

アプリケーションがリムーバブルメディアのファイルやフォルダをロックして、取り外しができないことがあります。 その場合には、システムイベントログの「Kernel-PnP」イベントを元に対象となるアプリケーションを特定してく ださい。以下イベント例です。

イベント ID : 225

イベント ソース : Microsoft-Windows-Kernel-PnP

イベント レベル : 警告

説明 :プロセス ID 4 のアプリケーション System がデバイス PCI¥VEN xxxx&DEVxxxx の取り外し

または取り出しを停止しました。また Windows やアプリケーションのセットアップ時に、システ ムデバイスに関する同様のイベントが記録されることがあります。この場合には、セットアップ の更新を反映させるために、Windows を再起動する必要があります。

Windows Server やアプリケーションのセットアップ時に、システムデバイスに関する同様のイベントが記録され ることがあります。この場合には、セットアップの更新を反映させるために、Windows Server を再起動する必要 があります。

□NIC チーミング/VLAN について

OS 標準の NIC チーミング機能および SET には以下注意事項・制限事項があります。

同じベンダで同じ速度のアダプター間でのみチームを構成してください。違うベンダや違う速度のアダプター間 でチームを組むと正常に動作しない可能性があります。同じベンダであるかは、[NIC チーミング]画面の

[アダプタとインターフェース]で対象アダプターを右クリックした[プロパティ]で開く画面の[説明]で判断してくださ い。

LAN デバイスでリンクダウンが発生した場合は、別の LAN デバイスの方に処理が切り替わりますが、切り替わ りには若干の時間を要します。

またリンクダウンを伴わない接続障害が発生した場合は、チームの切り替わりは起こりません。

チーム/VLAN 作成時や設定変更時に設定が反映されるまですべてのネットワークアダプターで通信が途切れ る場合や、OS のイベントログ上にエラーなどが記録される場合があります。

□ネットワークアダプターのパラメータ変更の制限

ネットワークアダプターの設定を変更した際に、設定が反映されるまですべてのネットワークアダプターで通信 が途切れる場合や、OS のイベントログ上にエラーなどが記録される場合があります。設定の変更後、正常に 通信できることを確認してからお使いください。

□起動時のネットワークアダプターのイベントログについて

システム起動時にネットワークアダプターでエラーイベントログが発生することがあります。ネットワークアダプ ターがリンクダウンしている可能性があります。システム起動時に、ネットワークアダプターの実際のリンク状 態にかかわらず、リンクアップイベントが記録されることがあります。その後正常に通信できているのであれば、 これらイベントは無視して問題ありません。

□その他 注意事項 制限事項について

最新情報は、次の Web ページで発信しています。また、情報は適時更新されておりますので、定期的に確認 してください。

[https://www.hitachi.co.jp/products/it/windows\\_os/support/index.html](https://www.hitachi.co.jp/products/it/windows_os/support/index.html)

# <span id="page-61-0"></span>Red Hat Enterprise Linuxの制限事項および注意事項

- □ Hitachi製Fibre Channelアダプター搭載時のkdumpダンプ出力注意事項 次の条件にすべてに当てはまる場合、kdumpのダンプ出力時にデバイス認識がタイムアウトし、 ダンプ出力に失敗することがあります。 FC SAN接続していないポートが6ポート以上にならないようシステム設計してください。
	- 1. Hitachi製Fibre Channelアダプターを搭載したシステムであること
	- 2. FC SAN接続していないFCポートが6ポート以上あること
	- 3. RHEL7を利用中のシステムであること
	- 4. クラッシュ時のダンプ取得手段として「kdump」を利用していること ※ ※クラッシュ時のダンプ取得手段として、高信頼メモリダンプ取得ツール「Linux Tough Dump」を 利用している場合は該当しません。

□ Intel 製NIC製品ファームウェアとドライバの組み合わせに関する注意事項

 以下製品の SPR2.10 以降に収録されているファームウェアと SPR1.60/1.50 に収録されているドライバを 適用する場合、下記のメッセージが表示されますが、動作には影響ありませんので表示を無視してください。 (本メッセージは、ゲスト OS 上では表示されません。)

### ■対象製品

![](_page_61_Picture_274.jpeg)

#### ■メッセージ

xxx xx xx:xx:xx localhost kernel: i40e 0000:b2:00.0: The driver for the device detected a newer version of the NVM image than expected. Please install the most recent version of the network driver.

※「xxx」はお客様の動作環境により相違します。

□ VMware vSphere ESXi6.7u2(高信頼プラットフォームソリューション有り)のゲストOSとして使用する場合の注

#### 意事項

以下の条件をすべて満たす場合、kdump 取得に失敗する場合があります。

下記手順にしたがい 2nd OS のカーネルパラメータから pci=resource\_alignment を削除してください。

#### 【条件】

- (1) VMware vSphere DirectPath I/O を使用
- (2) Hitachi 1/2Port 16Gb Fibre Channel Adapter を使用
- (3) HFC-PCM/HFC-PCM PE/HFC-PCM EE を使用
- (4) ドライババージョン:RHEL7.4 以前の場合、4.7.21.4334 以前

RHEL7.5 以降の場合、4.7.22.4334 以前

### 【手順】

- (1) ファイル/etc/default/grubからGRUB\_CMDLINE\_LINUX=の行に記載されている pci=resource alignment=\*\*\* を確認します。
	- 例:下記の下線部分を確認します

```
GRUB_CMDLINE_LINUX="pci=resource_alignment='04:00.0;13:00.0'"
```
(2) ファイル/etc/sysconfig/kdump を更新します。

<変更前>

KDUMP\_COMMANDLINE\_REMOVE="hugepages hugepagesz slub\_debug kaslr"

<変更後>

確認した pci=resource alignment=' \*\*\*'の ' を削除し、kaslr の後ろに記載します。

KDUMP\_COMMANDLINE\_REMOVE="hugepages hugepagesz slub\_debug kaslr pci=resource\_alignment=\*\*\*"

例:

KDUMP\_COMMANDLINE\_REMOVE="hugepages hugepagesz slub\_debug kaslr pci=resource\_alignment=04:00.0;13:00.0"

(3) 以下を実行します。

# touch /etc/kdump.conf

# systemctl restart kdump

# <span id="page-62-0"></span>RV3000専用HAモニタオプションの制限事項および注意事項

□HA モニタ制御サーバの構成制限

RV3000 A1 専用 HA モニタ制御サーバ(TQJxx1-P07069-B21)および RV3000 専用 HA モニタ制御サーバ v2(TQJxx2-P21540-B21)は、HA モニタコネクタによる系切替を実現させる装置です。

ハードウェア構成はそのために最適化されているので、増設・減設など構成を変えることはできません。

また、系切り替え動作を確実に保証するため、下記に列挙するソフトウェアの利用のみに限定します。それ以 外のその他ソフトウェアやアプリケーション(ファイルサーバ(Samba)、Web サーバ(Apache)、DB(PostgreSQL) など)を使用した場合はサポート対象外となります。

・HA モニタコネクタ

・アンチウィルスソフトウェア

□インテリジェント PDU(iPDU)の定期点検

iPDU の出力コンセントはリレーによって開閉の制御を行っています。リレーのメンテナンスを行い出力コンセ ントの確実な制御を継続するために、1 年に一度程度、使用している出力コンセントの OFF、ON の操作を実 施してください。この操作により出力コンセントからの給電が一時的に途絶えるので、電源装置に異常のない 状態であることを確認の上、実施してください。

定期点検の手順については、「RV3000 専用 HA モニタオプション向け HA モニタコネクタ取扱説明書」の「PDU の定期点検の方法」を参照してください。

<https://www.hitachi.co.jp/rv3000/docs/>

# <span id="page-63-0"></span>Hyper-Vの注意事項と制限事項

ここでは、Hyper-V を使用する場合の注意事項と制限事項について説明します。

– サポートゲスト OS について

Windows ゲストOSのサポート期間は、マイクロソフト社のサポートライフサイクルに従います。マイクロソフト社 のサポートライフサイクルについては、次の URL を参照してください

<https://support.microsoft.com/ja-jp/lifecycle/selectindex>

– メモリダンプ設定について(Windows Server 2019)

Windows Server 2019 Hyper-V 環境(ペアレント OS)でメモリダンプの種類を「完全メモリダンプ」に設定した場 合、ダンプの取得率が 100%になる前に、再起動または停止してしまい、完全なダンプの取得ができません。 本現象の修正モジュールを含む、KB4493509 以降の修正モジュールを適用してください。

□ 仮想ファイバチャネルアダプタについて

仮想ファイバチャネルアダプタを使用する場合、対応したファイバチャネルアダプタの他に NPIV(N-Port ID Virtualization)に対応したファイバチャネルスイッチが別途必要になります。

Windows Server 2016/2019 の第 2 世代仮想マシンに仮想ファイバチャネルを割り当てる場合は、事前に PowerShell で以下コマンドを実行してください。

Set-VMSecurity -VMName <仮想マシン名> -VirtualizationBasedSecurityOptOut \$true

事前に実行していない場合、イベントログに以下エラーが記録され仮想ファイバチャネルの割り当てができませ ん。

![](_page_63_Picture_208.jpeg)

□ クラスタについて

ゲスト OS と物理マシンのクラスタ構成は、サポートしていません。

□ Live Migration について

Live Migration を短い期間に連続して行うと、Live Migration に失敗する場合があります。Live Migration を連続 して行う場合は、数分おいてから実施してください。

#### □ スナップショットについて

性能面でオーバーヘッドが発生する場合があり、また複数のサーバが連携するシステムでは整合性が取れなく なってしまう可能性があるため、本番運用環境ではスナップショットを使用しないことを推奨します。 また、ゲスト OS 上で Active Directory を構成している場合など、データベース内に不整合が発生する場合があ るのでスナップショットを使用しないことを推奨します。

□Virtual Machine Queues について

管理 OS 上で作成したチームを Hyper-V の仮想ネットワークに割り当てた場合、 次のイベントが記録されるこ とがあります。

![](_page_64_Picture_110.jpeg)

ソース : Microsoft-Windows-Hyper-V-VmSwitch

イベントレベル : エラー

説明 : Available processor sets of the underlying physical NICs belonging to the LBFO team NIC /DEVICE/{0D2D362E-32D4-43B2-B58D-30491A8E72E7} (Friendly Name: Microsoft Network Adapter Multiplexor Driver) on switch (Friendly Name: ) are not configured correctly. Reason: The processor sets overlap when LBFO is configured with sum-queue mode

現象が発生した場合、次の Microsoft 社の Web ページを参照し、VMQ の設定を変更してください。

<https://support.microsoft.com/kb/2974384>

# <span id="page-65-1"></span><span id="page-65-0"></span>お問い合わせ先

# <span id="page-65-2"></span>最新情報の入手先

「RV3000ホームページ」で、製品情報や重要なお知らせ、技術情報、ダウンロードなどの最 新情報を提供しています。

■ホームページアドレス: <https://www.hitachi.co.jp/rv3000/>

• "重要なお知らせ"および"アドバイザリ"

[「製品に関する重要なお知らせ」](https://www.hitachi.co.jp/products/it/rv3000/support/productinfo/index.html)ページ内の検索バーを使用することで、不具合情報や問題解決方法を簡 単に検索することができます。対象有無をご確認いただき、必要に応じ適用いただけますようお願いいたし ます。

[・重要なお知らせ:](https://www.hitachi.co.jp/products/it/rv3000/support/productinfo/index.html#information) 重要度が高い不具合や発生頻度が高い不具合についてお知らせします。

[・アドバイザリ:](https://www.hitachi.co.jp/products/it/rv3000/support/productinfo/index.html#advisory) ファームウェア・ドライバ・ユーティリティなどに関する問題と解決策をお知らせします。

# <span id="page-65-3"></span>お問い合わせ先一覧

![](_page_65_Picture_267.jpeg)

# <span id="page-66-0"></span>コンピュータ製品に関するお問い合わせ

コンピュータ製品(添付ソフトウェアを含む)に関するお問い合わせは、HCAセンター(Hitachi カスタマ・アンサ・センター) でご回答いたしますので、次のフリーダイヤルにおかけください。 00 0120-2580-12

- お願い
	- お問い合わせになる際に次の内容をメモし、お伝えください。お問い合わせ内容の確 認をスムーズに行うため、ご協力をお願いいたします。 形名(TYPE)/製造番号(S/N)/インストール OS

「形名」および「製造番号」は、システム装置前面のシリアルラベルプルタブに貼り付 けられている機器ラベルにてご確認ください。

- 質問内容を FAX でお送りいただくこともありますので、ご協力をお願いいたします。
- 明らかにハードウェア障害と思われる場合は、販売会社または保守会社にご連絡ください。

# <span id="page-66-1"></span>欠品・初期不良・故障のお問い合わせ

本製品の納入時の欠品や初期不良に関するお問い合わせは日立ソリューションサポート センタにご連絡ください。

■ お電話の際には、製品同梱の保証書をご用意ください。

# <span id="page-66-2"></span>操作や使いこなし、およびハードウェア障害のお問い合わせ

本製品のハードウェアの機能や操作方法、およびハードウェアに関する技術的なお問い合 わせ、またシステム装置の深刻なエラーが発生したときは、お買い求め先の販売会社また は、ご契約の保守会社にご連絡ください。ご連絡先はご購入時にお控えになった連絡先をご 参照いただき、日立ソリューションサポートセンタにお問い合わせください。

# <span id="page-66-3"></span>OS、ソフトウェアに関するお問い合わせ

本製品のOS、ソフトウェアに関する技術的なお問い合わせには、有償サポートサービス 「日立サポート 360」のご契約が必要です。

サポート窓口は、有償サポートサービスご契約時に送付される、「*サービス利用ガイ*バ」に記載 されていますのでご確認ください。

# <span id="page-67-0"></span>サポート&サービスのご案内

# <span id="page-67-1"></span>ハードウェア保守サービス

システム装置に提供されるハードウェア保守サービスの概要について説明します。 「翌日(9-17時)以降保守モデル」を基準に説明します。モデルごとに無償保証のサービス 内容や保守サービス期間、製品保証などが異なります。それぞれのサービスの概要は、以 下のURLをご参照ください。 RV3000 ホームページ : <https://www.hitachi.co.jp/rv3000/>

※システムファームウェアの新規不具合の対策提供は、原則として製品販売終了後 7 年目までとなります。 それ以降の対応については、既知不具合の対策提供と回避策の検討と提案の対応となります。 ※ハードウェア保守サービスの対象はハードウェアのみとなります。対象システム装置で動作するソフトウ ェアは対象外です。

#### 無償保証の概要

システム装置をご購入いただいた日から 3 年間は、無償保守を行います。保証書は紛失しないよう、 大切に保管してください。

![](_page_67_Picture_150.jpeg)

\*1 交通事情・天候や地理条件(島しょや山間部、遠隔地)などにより、上記日時は変更となる場合が あります。

\*2 RV3000 専用外付けオプションに関しては、個々に保証書が添付されています。 その保証書に記載されている保証期間が適用されます。 RV3000 専用内蔵オプションに関しては、当該オプションが内蔵されているシステム装置本 体の無償修理期間が適用されます。

無償修理期間後の保守サービスについては、お買い求め先にご相談ください。

# <span id="page-68-0"></span>保守作業時の注意事項

システム装置の障害などによる保守作業において部品交換が発生した場合、交換した部品や BIOS、ファ ームウェアは基本的に最新のバージョンが適用されます。

- 必要に応じて交換していない部品の BIOS、ファームウェアも最新のバージョンに更新することがあり ます。保守作業前と異なる場合があることをあらかじめご了承ください。
- お客様にて特定のBIOS、ファームウェアバージョンをご使用されている場合は、保守作業 後に適用したバージョンからお客様ご自身で変更いただくようお願いします。
- 保守作業でファームウェアを更新した場合、対応するドライバの更新が必要となる場合が あります。保守作業後にお客様ご自身でドライバ更新いただくようお願いします。

# <span id="page-68-1"></span>製品保証

- 保証規定 保証規定は保証書の裏面に記載されておりますので、よくお読みください。
- 保証期間

詳しくは保証書に記載されておりますのでご参照ください。

# <span id="page-68-2"></span>技術支援サービス

ハードウェアや OS、ソフトウェアの技術的なお問い合わせについては、「技術支援サービス」による有償 サポートとなります。

# <span id="page-68-3"></span>総合サポートサービス「日立サポート360」

ハードウェアとWindows やLinux など OS を一体化したサポートサービスをご提供いたし ます。詳細は、次のURL で紹介しています。

■ホームページアドレス: <https://www.hitachi.co.jp/soft/support360/>

インストールや運用時のお問い合わせや問題解決など、システムの円滑な運用のために サービスのご契約を推奨します。

# 重要事項および読替ガイド

26 版 2024 年 3 月

無断転載を禁止します。

# 株式会社 日立製作所

〒100-8280 東京都千代田区丸の内一丁目 6 番 6 号

[https://www.hitachi.co.jp](https://www.hitachi.co.jp/)